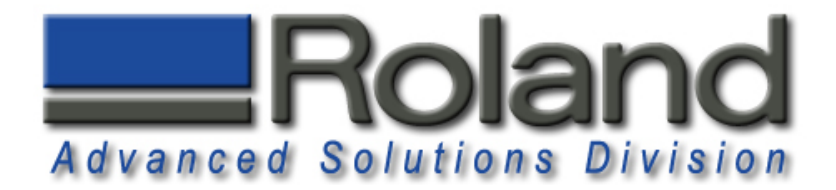

# **Fan**

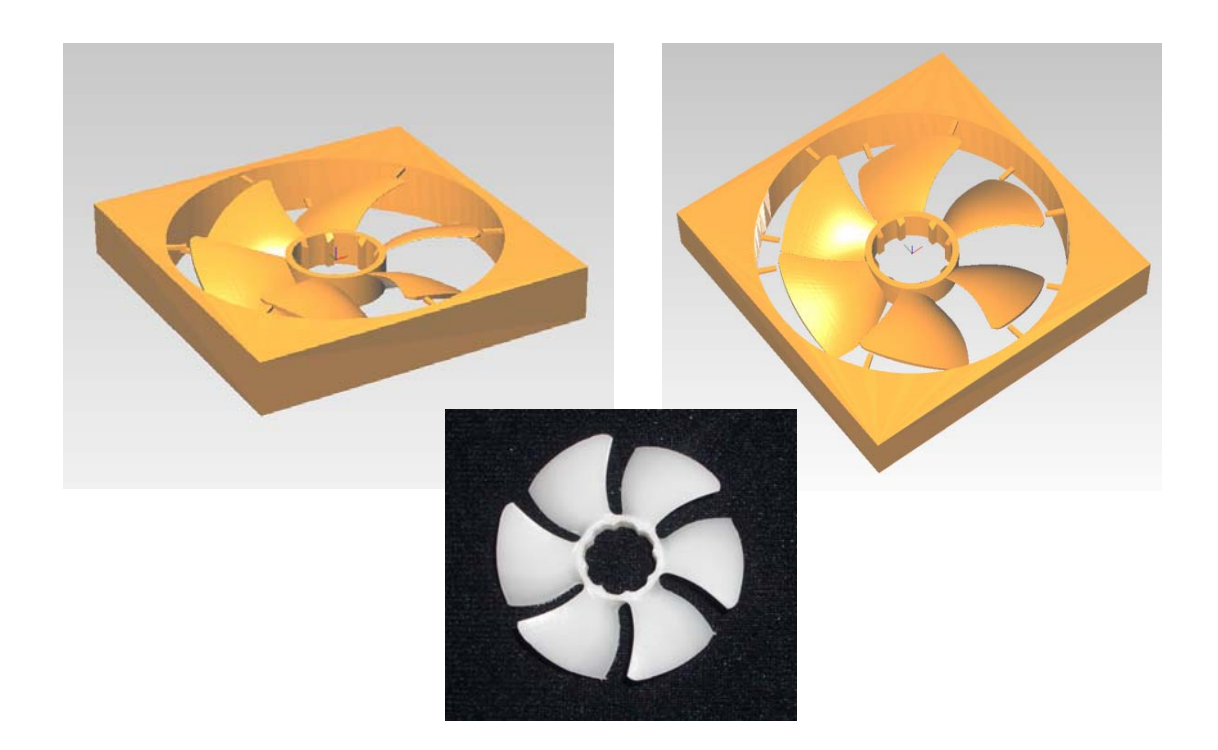

This tutorial will guide you through the various steps required of producing a double sided part using the MDX-40, ZCL-40, and Modela Player 4. The resulting functional part is a fan that can be used to blow chips away from the cutting surface.

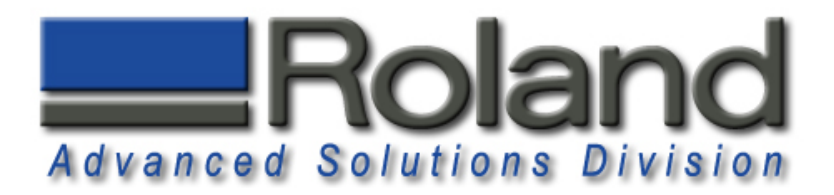

#### **Materials Required:**

•Delrin (Acetal/Polyacetal) Material Stock (min. 3.5" x 2.0" x .315") •Material Source: http://www.professionalplastics.com •0.063 Ball End Mill (EMB-125-3F-063) •0.125(3.175mm) Collet (ZC-23-3175, Included with MDX-40)

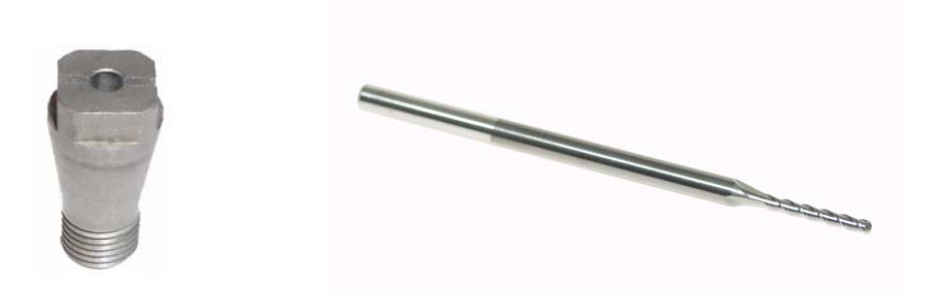

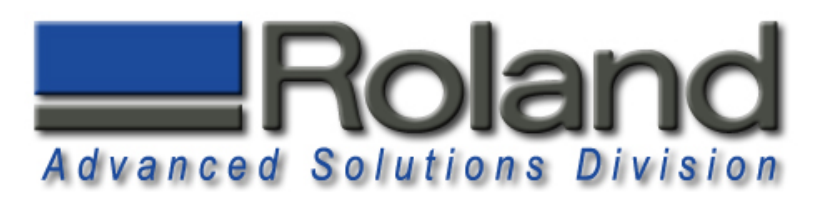

### **Starting Modela Player 4**

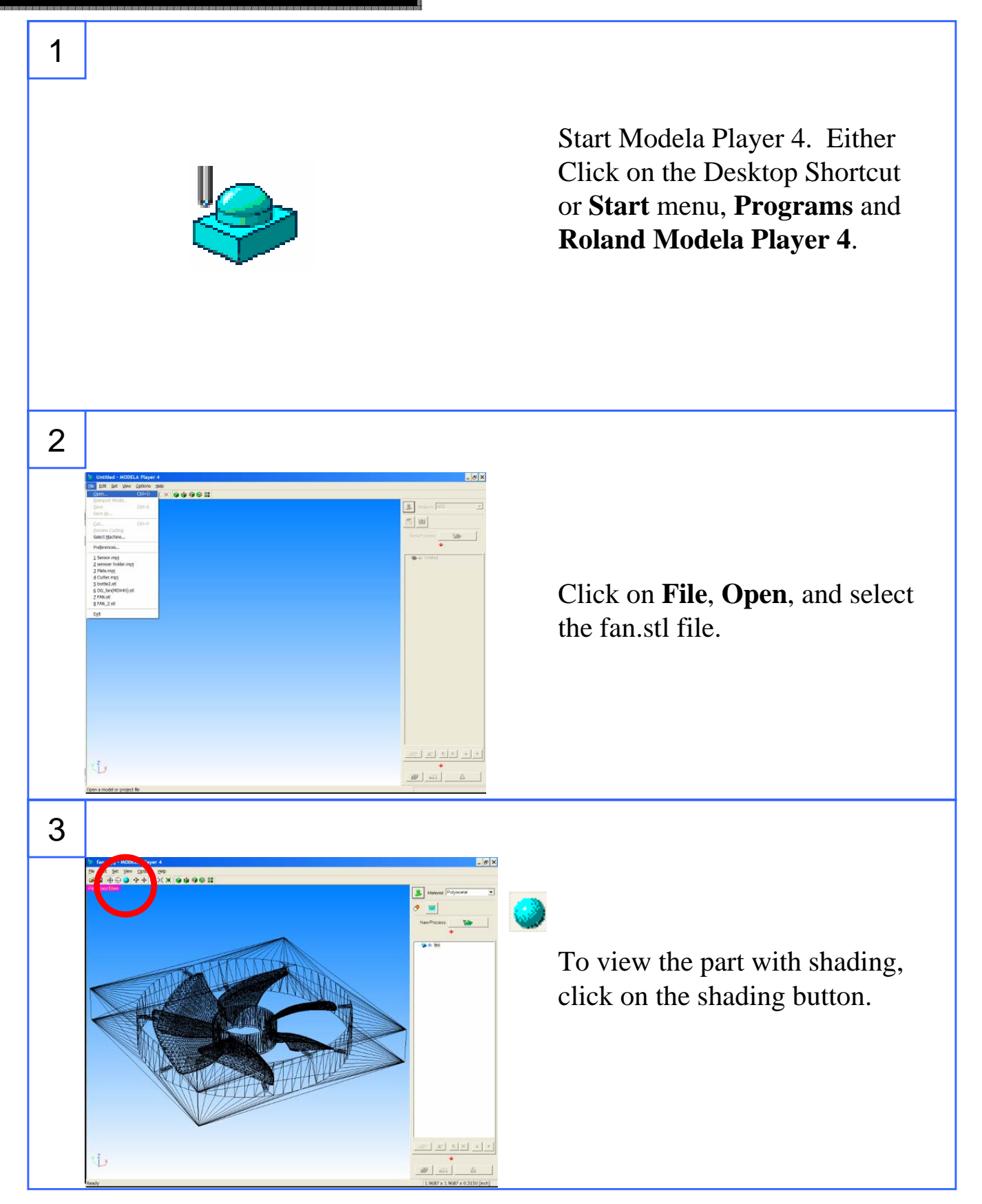

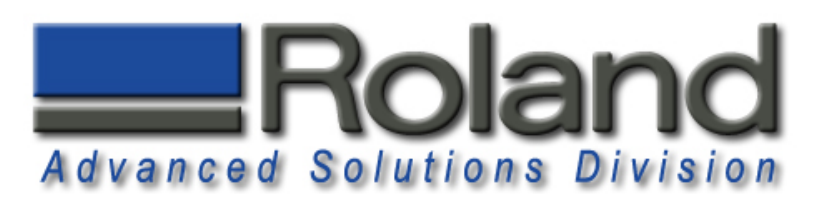

#### **Machine Selection Machine Selection**

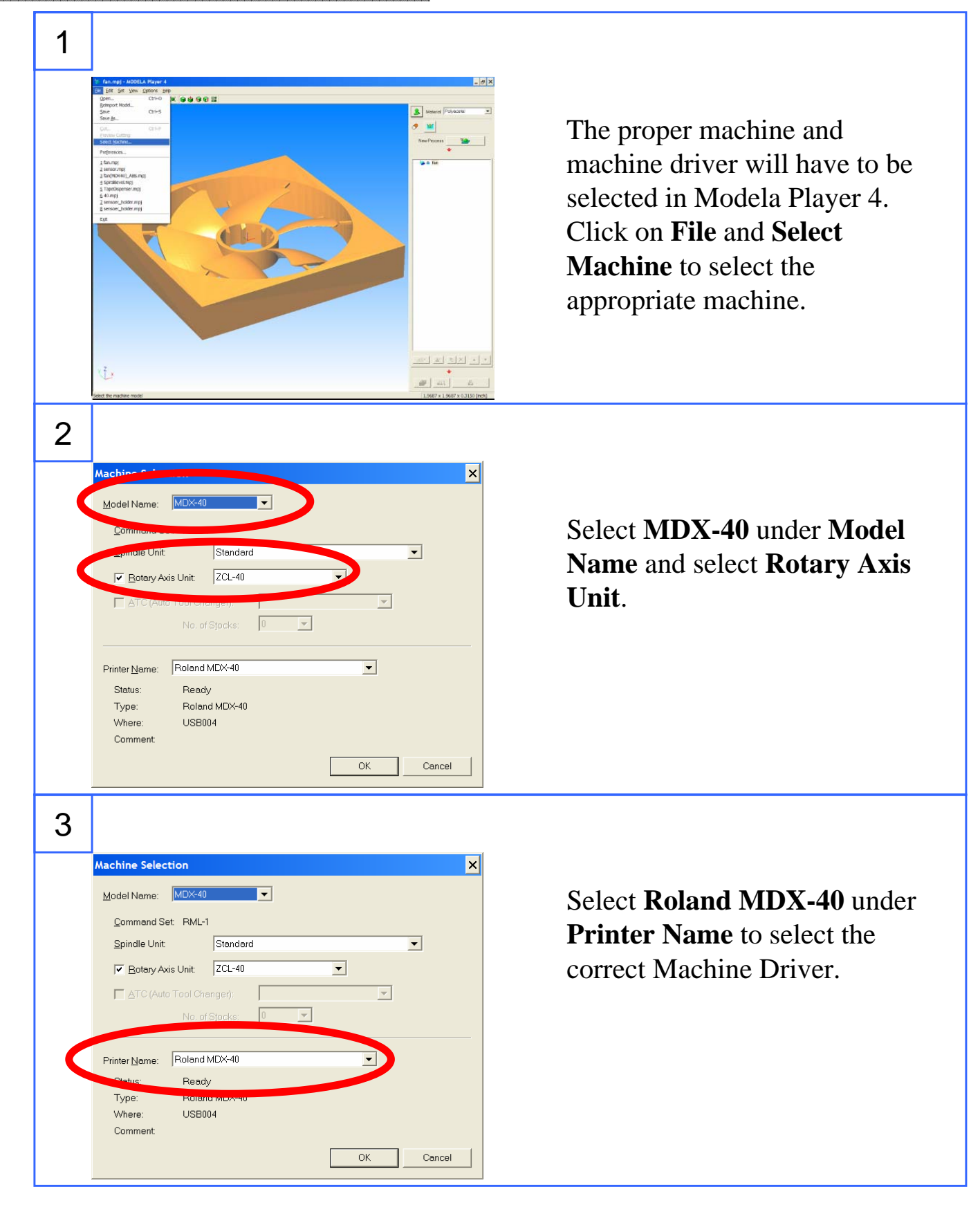

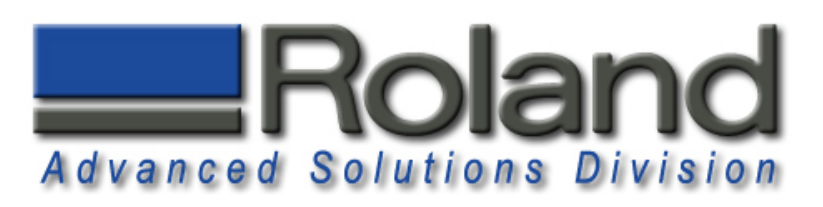

#### **Add Tooling Add Tooling**

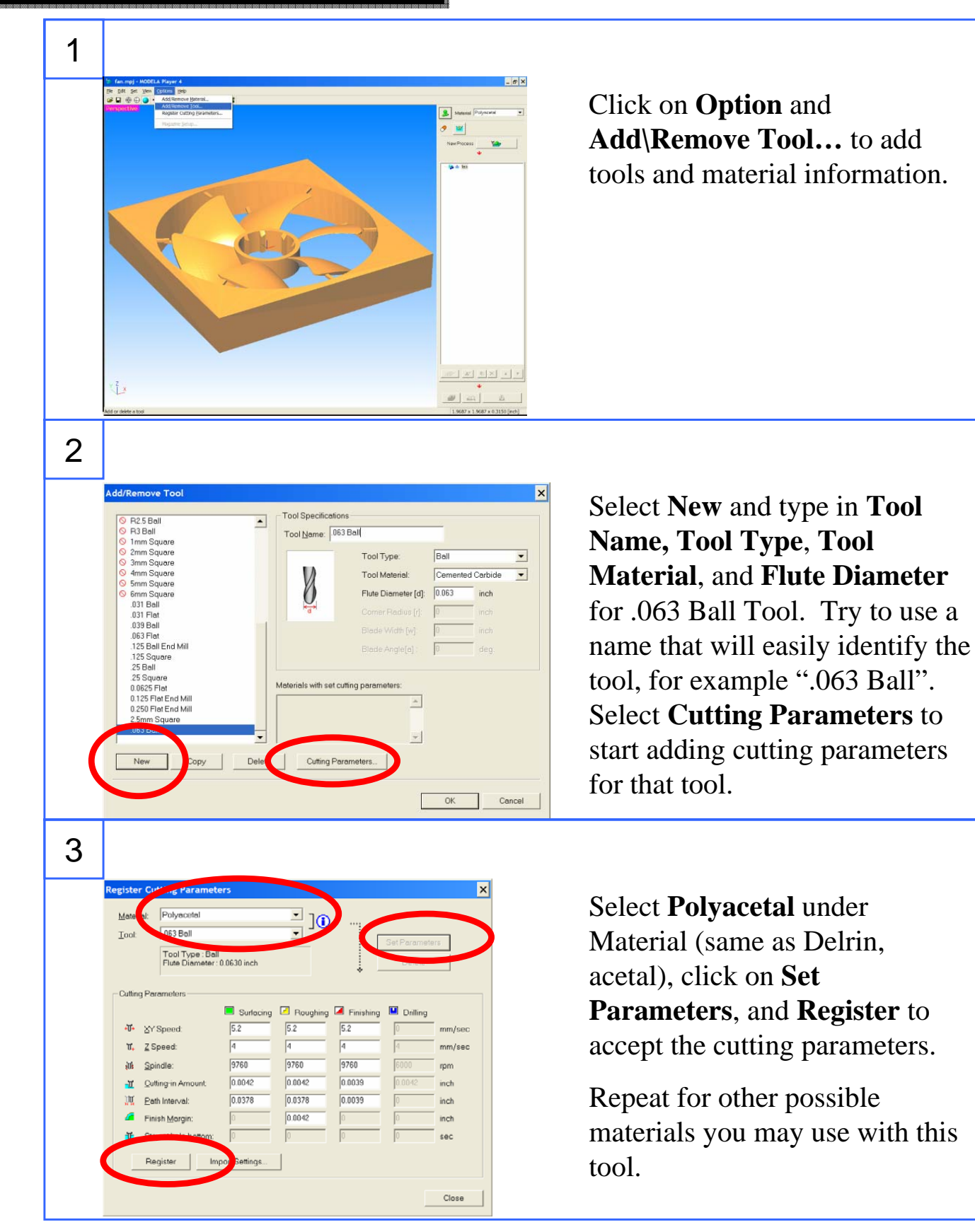

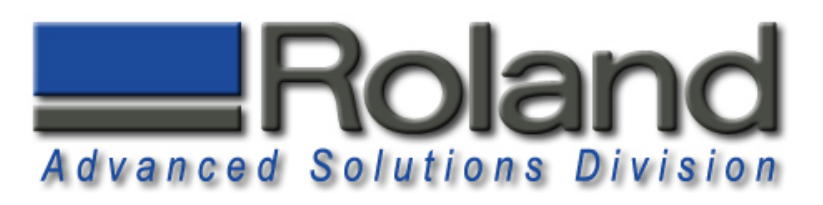

## **Model Set Up Model Set Up**

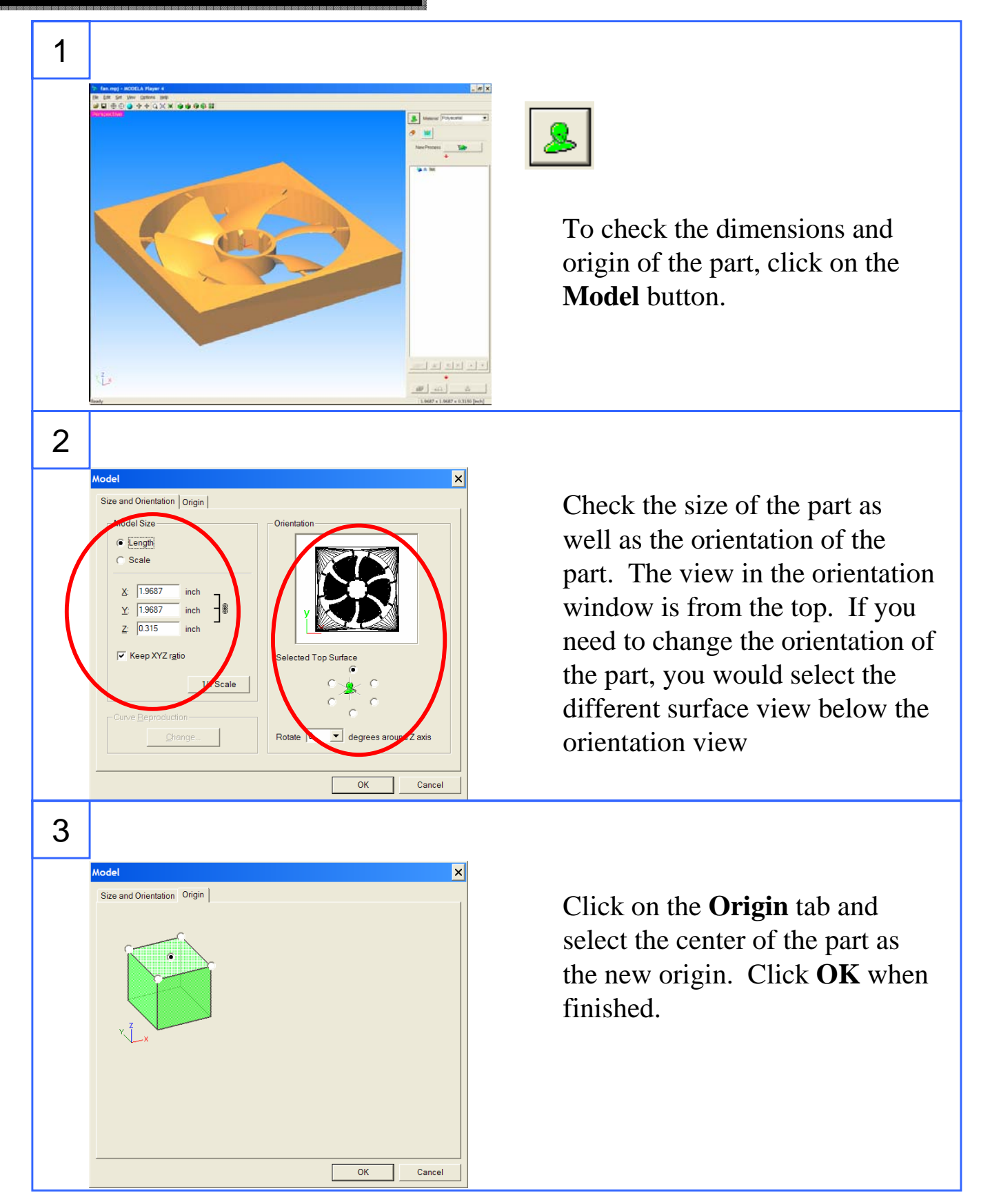

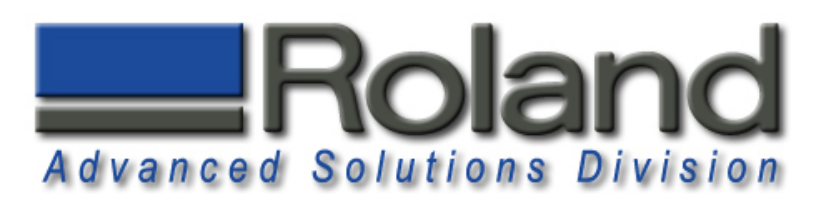

### **Material Selection Material Selection**

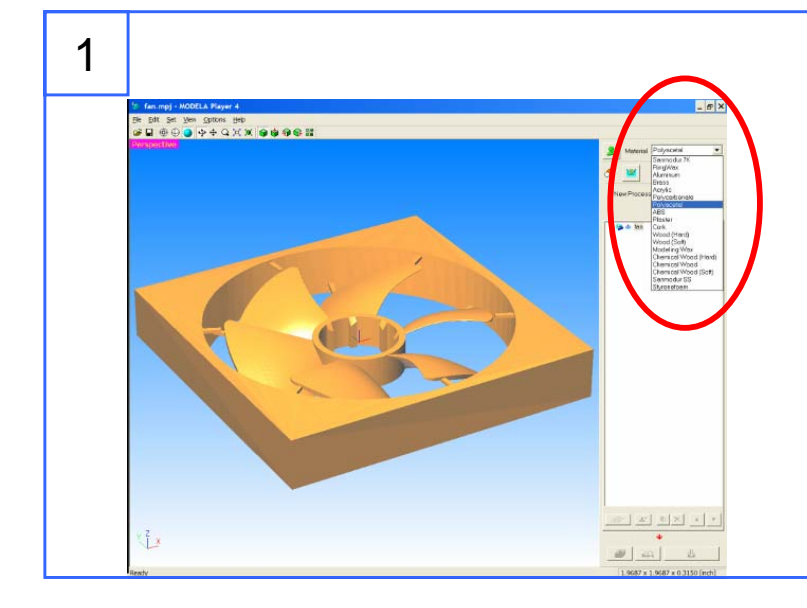

Select **Polyacetal** from the pull down material selection. This is the same as Delrin or Acetal.

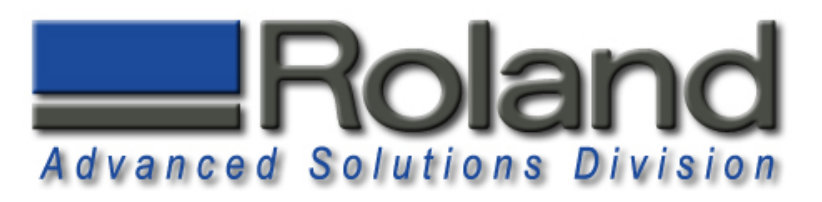

#### **Modeling Form Modeling Form**

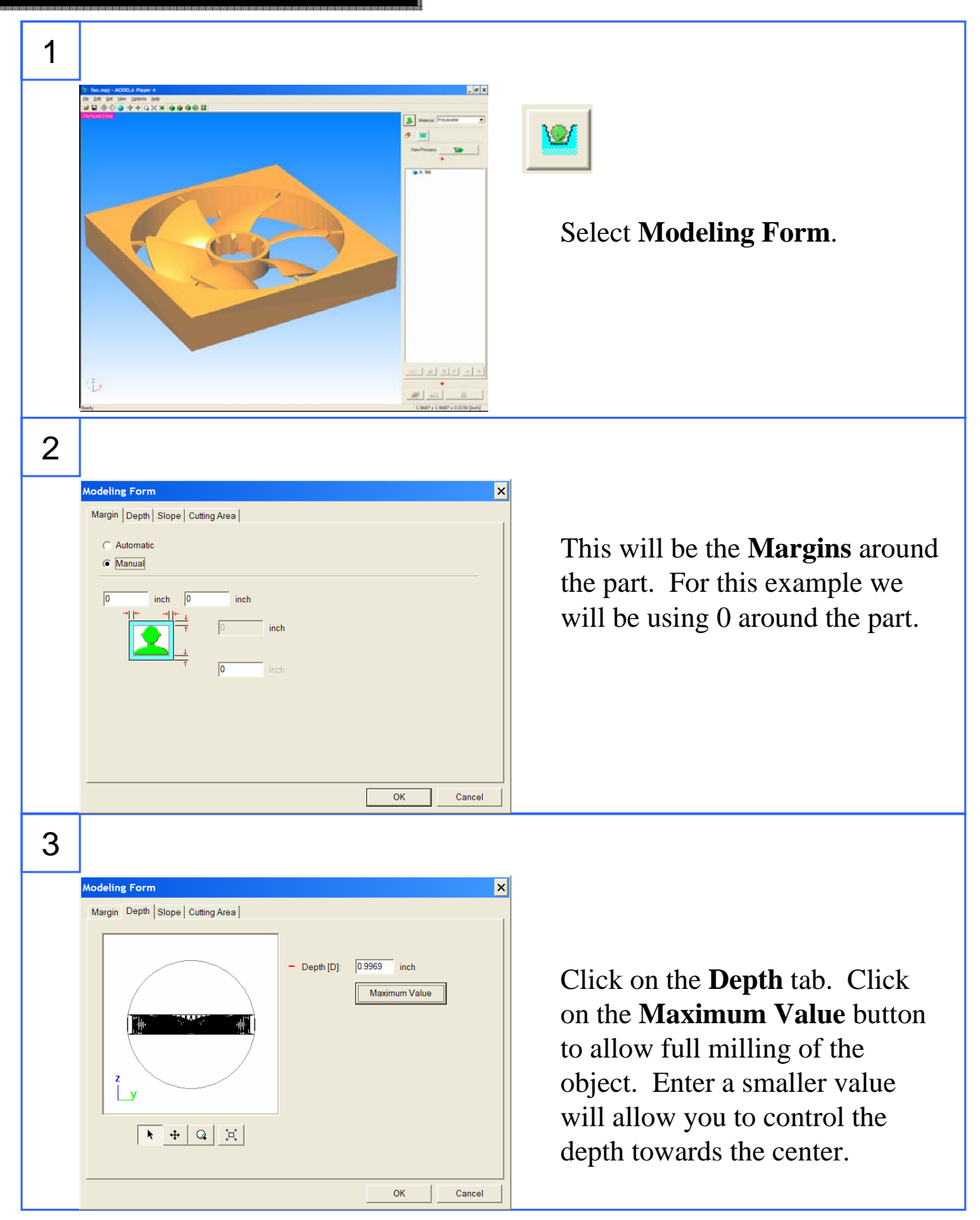

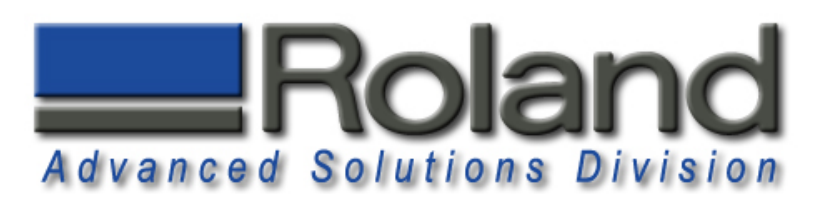

## **Modeling Form Modeling Form**

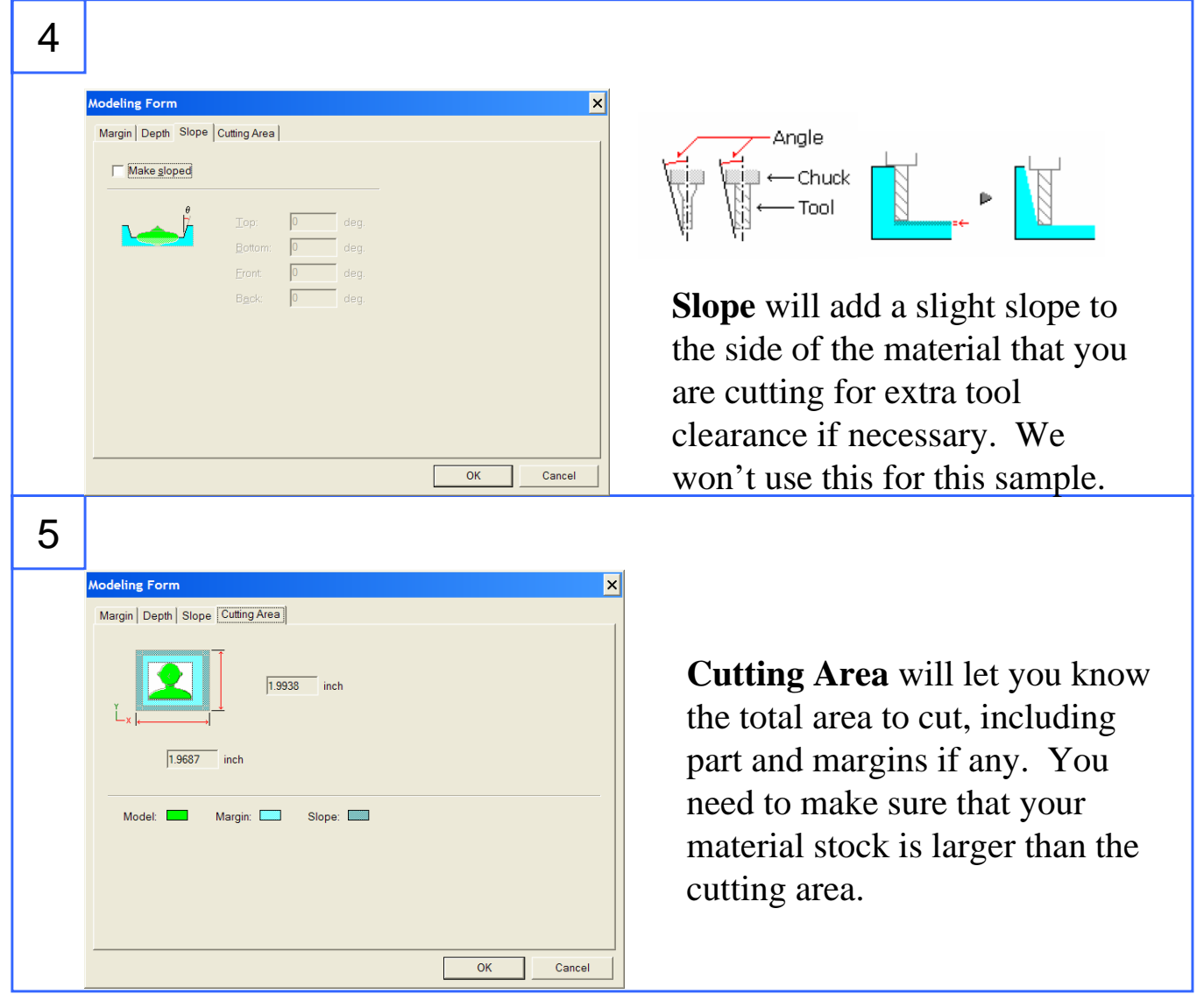

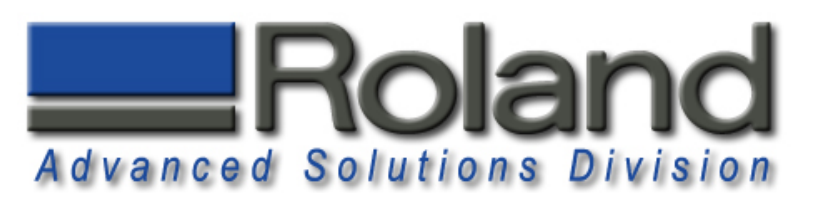

## **Adding Processes, Top Adding Processes, Top**

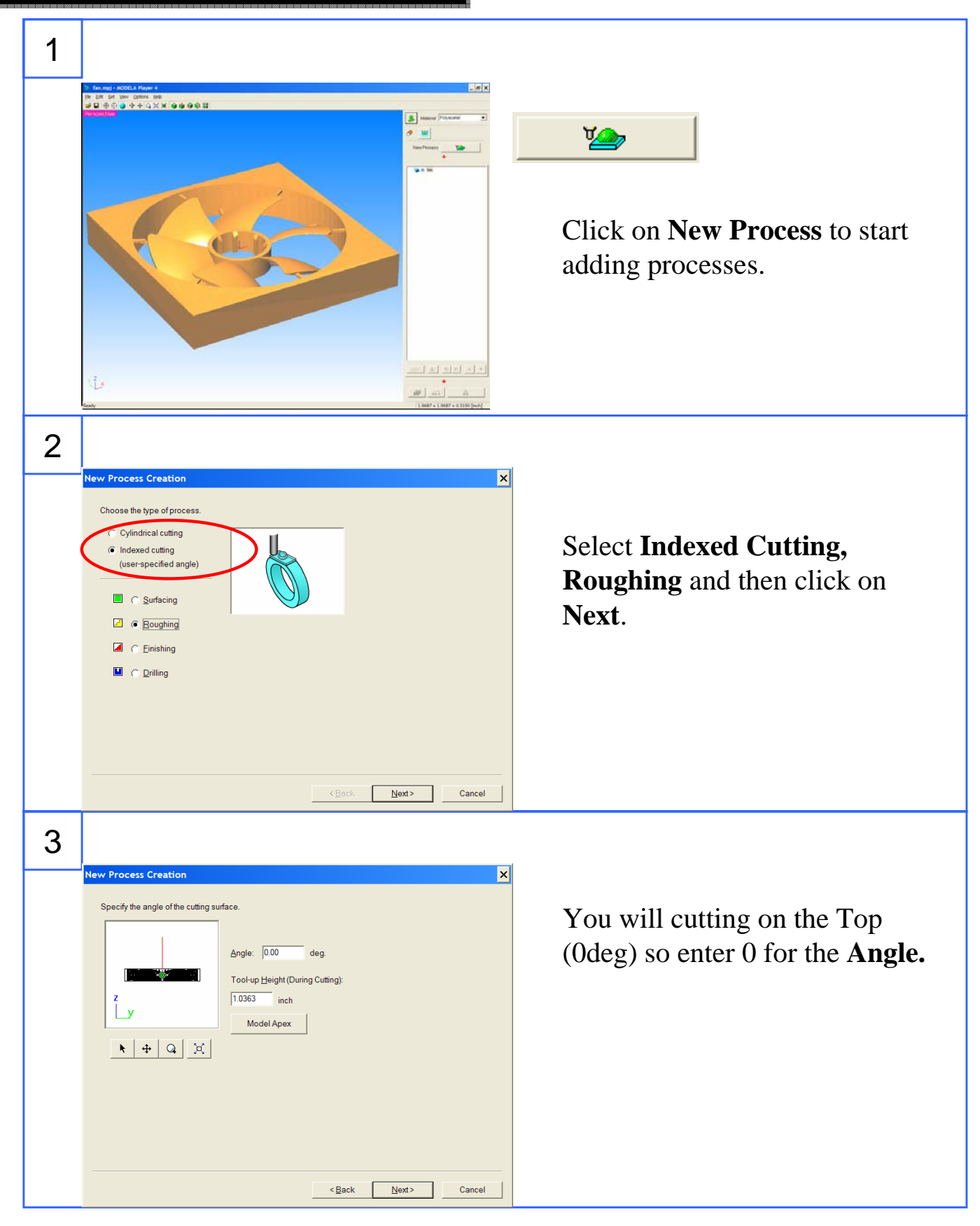

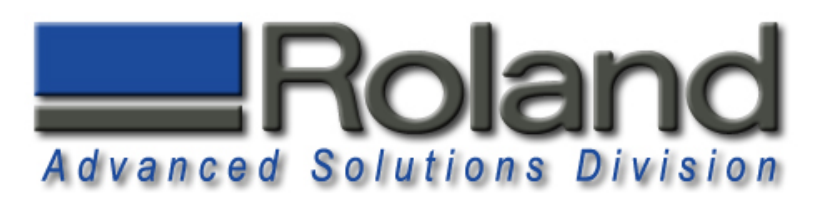

#### **Roughing Process Top Roughing Process Top**

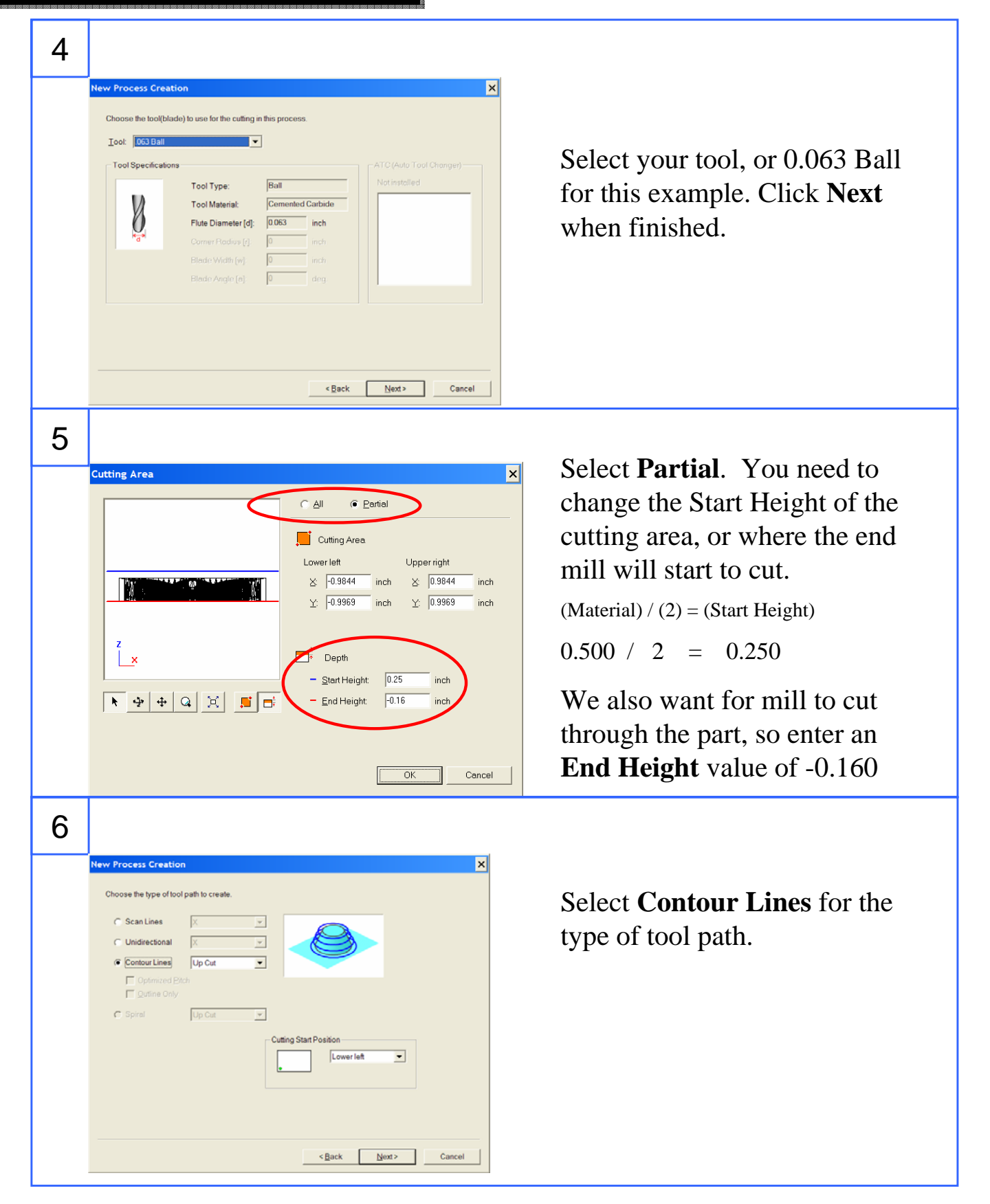

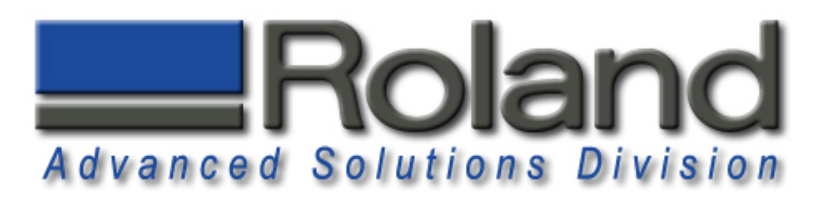

## **Roughing Process Top Roughing Process Top**

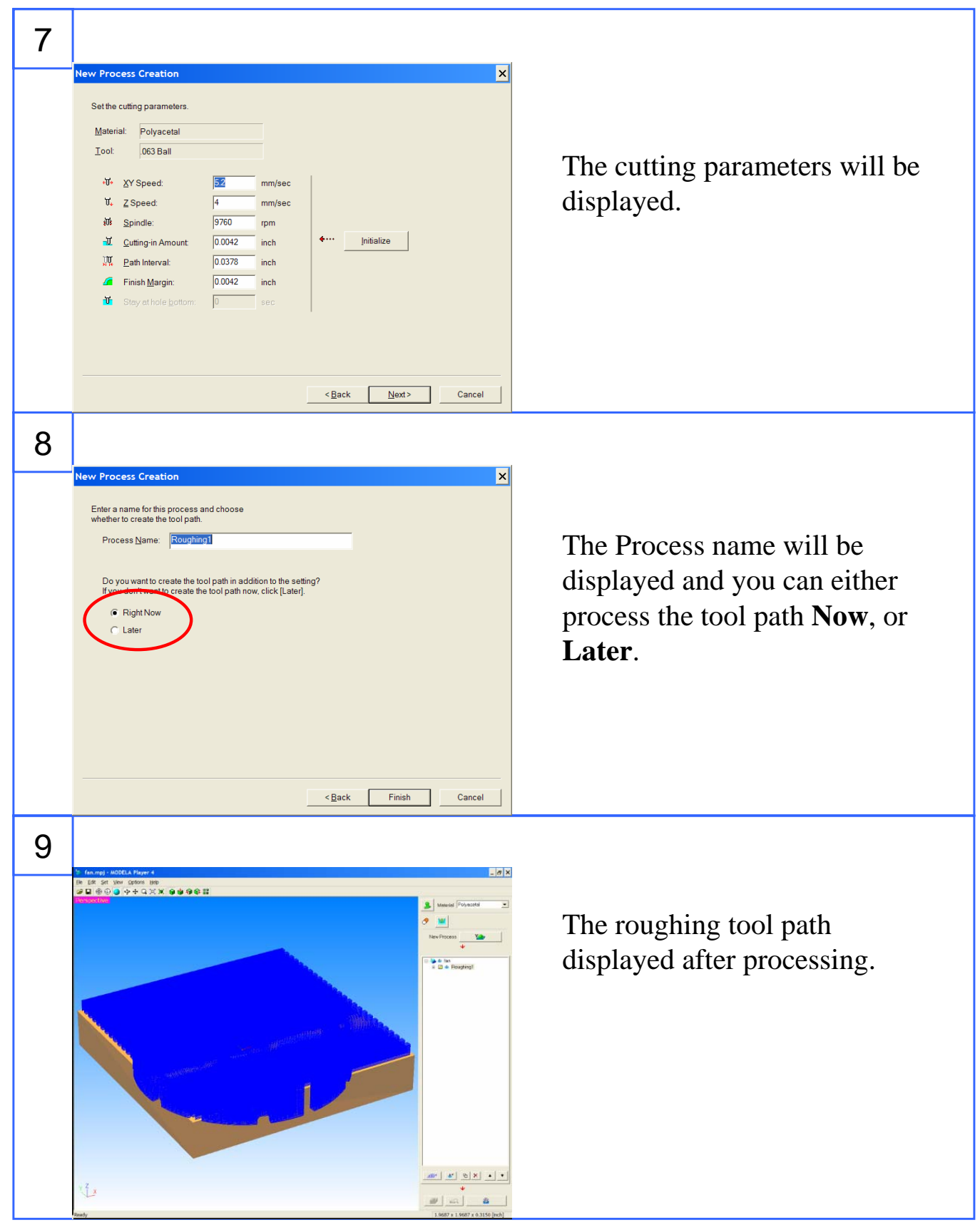

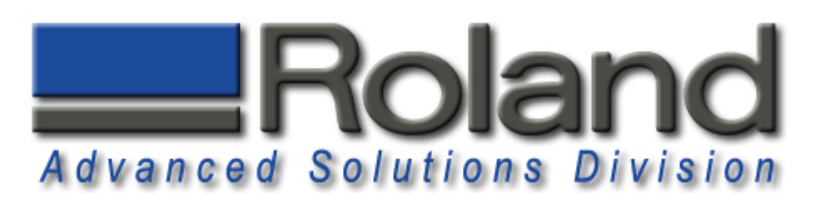

#### **Finish Process Top Finish Process Top**

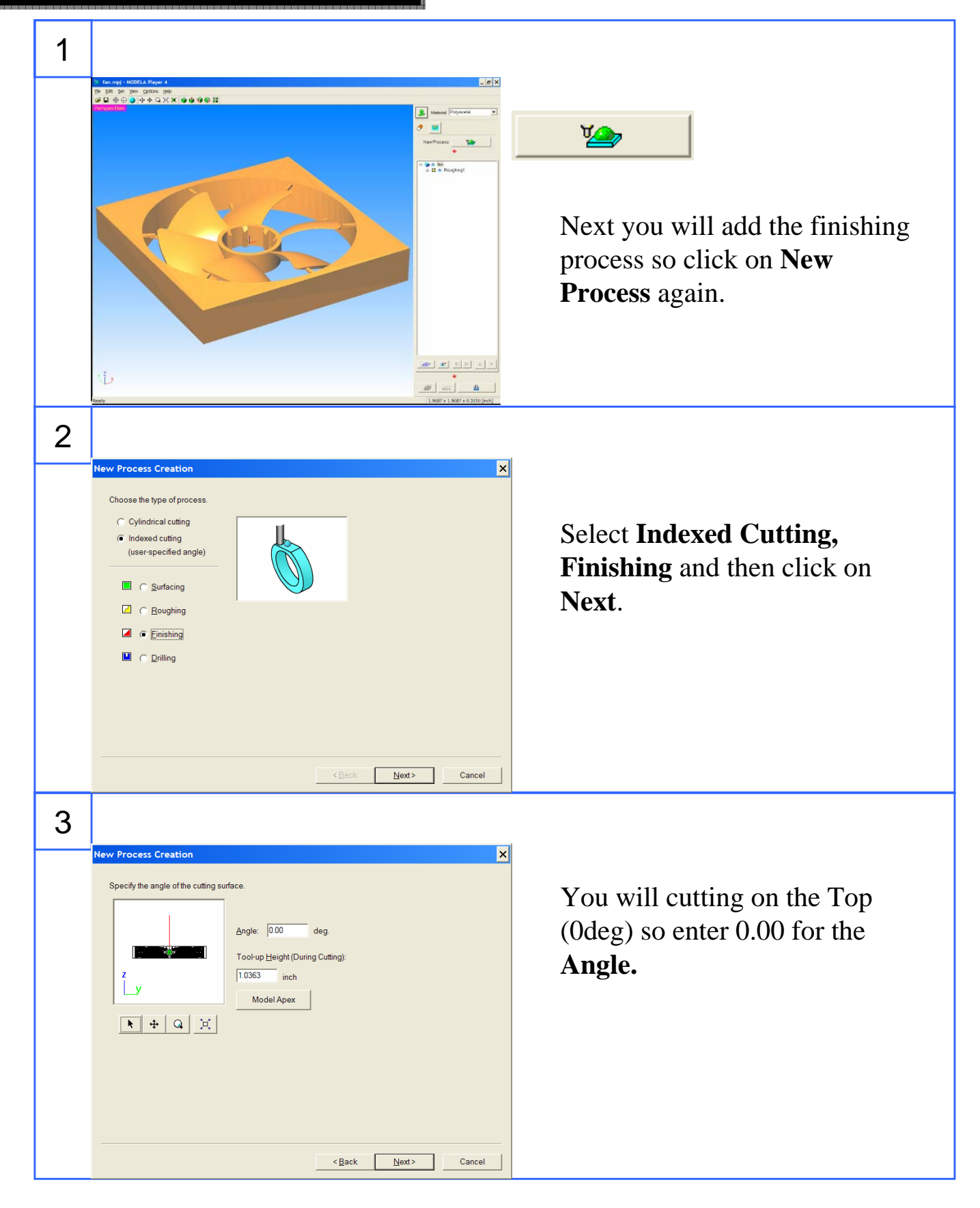

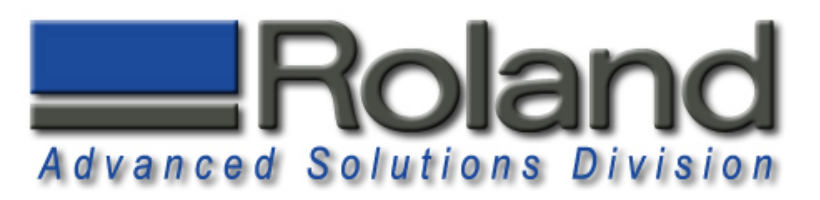

## **Finish Process Top Finish Process Top**

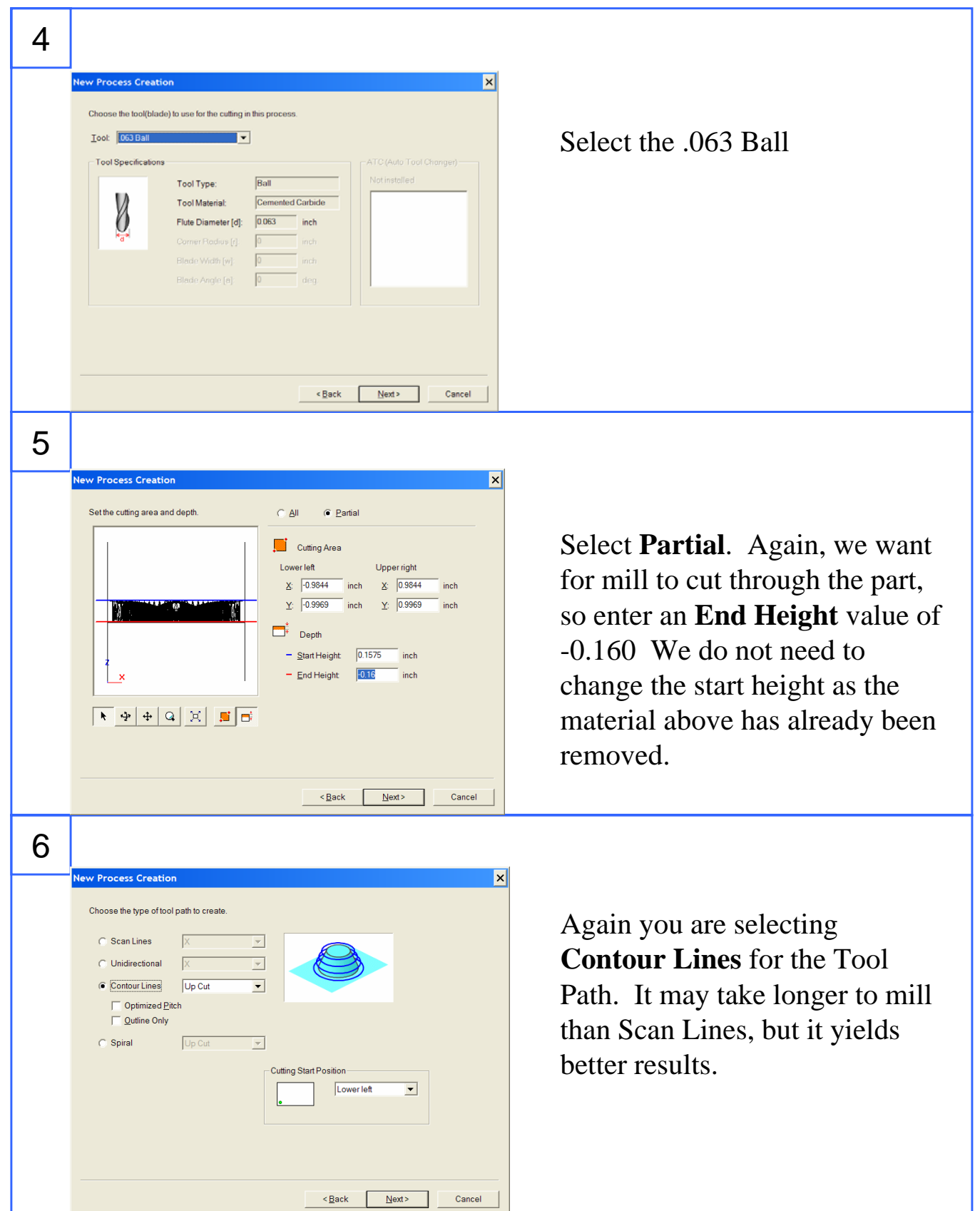

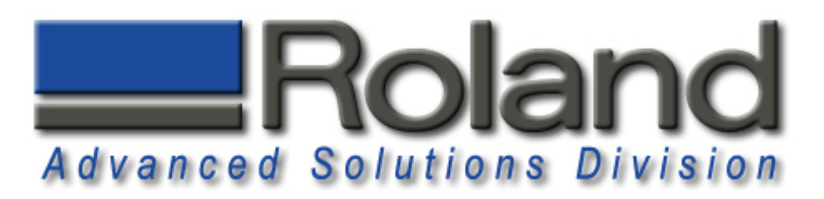

### **Finish Process Top Finish Process Top**

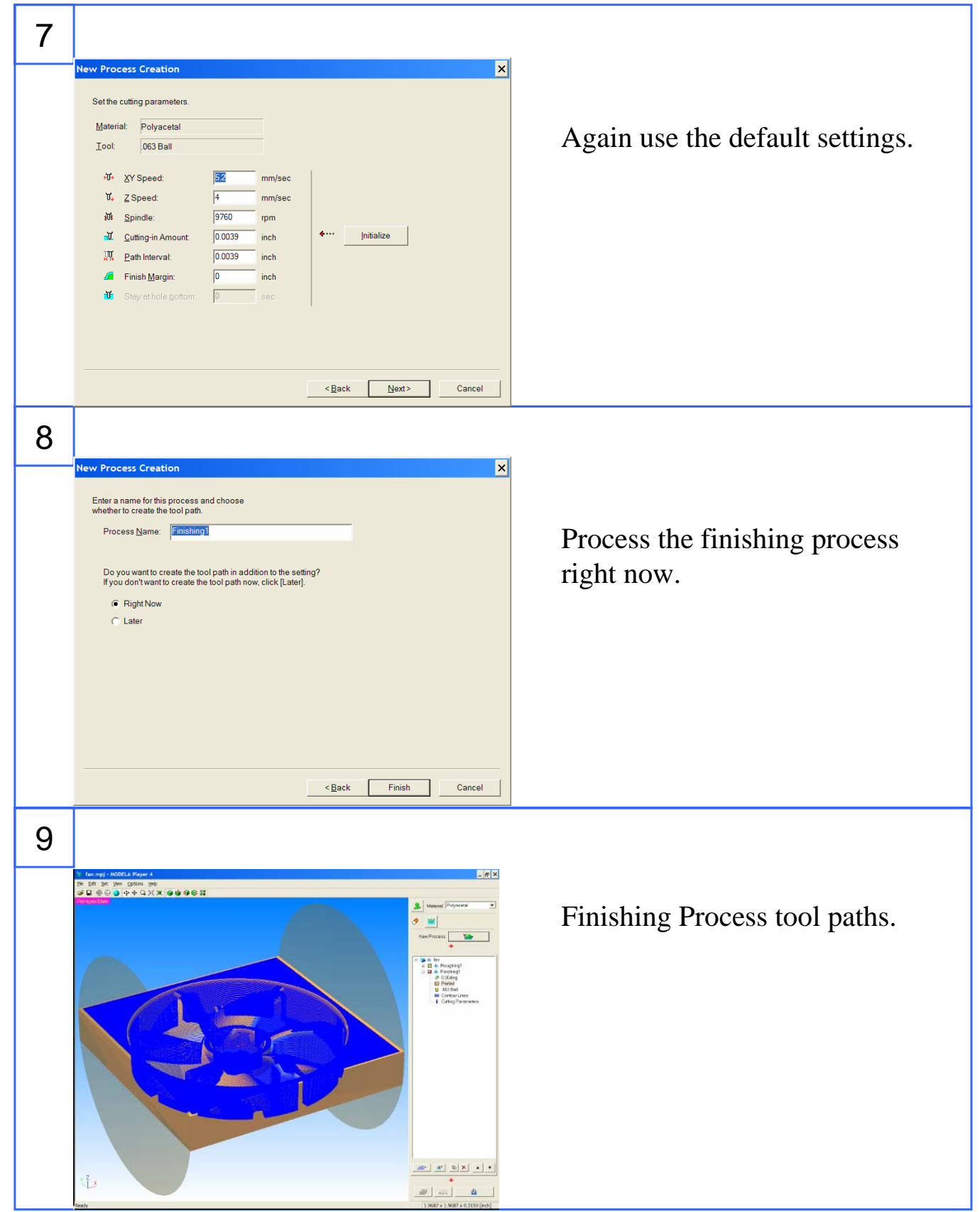

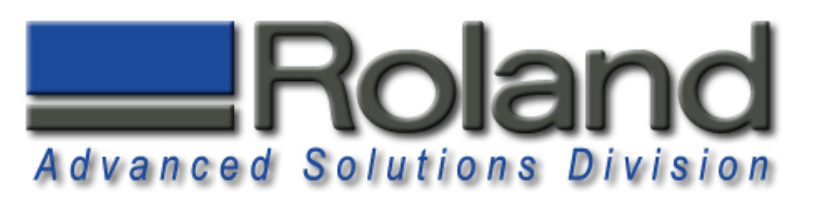

#### 1  $\sigma$   $\times$ **LO**  $\rightarrow$ **GAME**<br>- El A Roughing!<br>- El A Finiching! Click on **New Process** to start adding processes.  $\frac{1}{\|x\|}\left\|\frac{1}{\|x\|}\right\|\frac{1}{\|x\|}\left\|\frac{1}{\|x\|}\right\|\frac{1}{\|x\|}\frac{1}{\|x\|}\frac{1}{\|x\|}\frac{1}{\|x\|}\frac{1}{\|x\|}\frac{1}{\|x\|}\frac{1}{\|x\|}\frac{1}{\|x\|}\frac{1}{\|x\|}\frac{1}{\|x\|}\frac{1}{\|x\|}\frac{1}{\|x\|}\frac{1}{\|x\|}\frac{1}{\|x\|}\frac{1}{\|x\|}\frac{1}{\|x\|}\frac{1}{\|x$  $L$ 2 **New Process Creation**  $\overline{\mathbf{x}}$ Choose the type of process Cylindrical cutting Select **Indexed Cutting,**  Indexed cutting (user-specified angle) **Roughing** and then click on C Surfacing **Next**. $\Box$   $\odot$  **Roughing**  $\Box$   $\Box$  Einishing **Li** C Drilling  $\triangleleft$  Back  $\sqrt{\frac{N}{2}}$ Cancel 3  $\vert x \vert$ **New Process Creation** You will cutting on the Bottom Specify the angle of the cutting surface (180deg) so enter 180 for the Angle: 180  $^{\overline{}}$  deg Tool-up Height (During Cutting): **Angle.**  $\sqrt{1.0363}$  inch Model Apex  $\mathbf{k}$   $\mathbf{4}$   $\mathbf{9}$   $\mathbf{K}$

**Adding Processes, Bottom Adding Processes, Bottom**

Roland ASD 25691 Atlantic Ocean Drive Suite B-7 Lake Forest, CA 92630 949-655-5555

 $Cancel$ 

 $\leq$  Back Next>

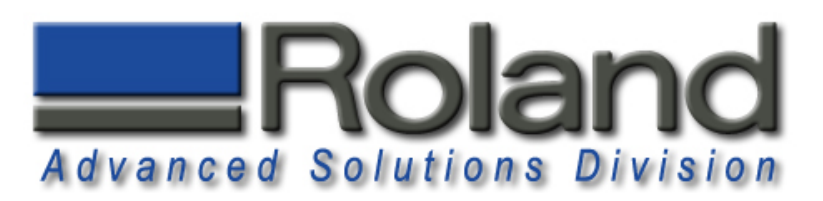

#### **Roughing Process Bottom Roughing Process Bottom**

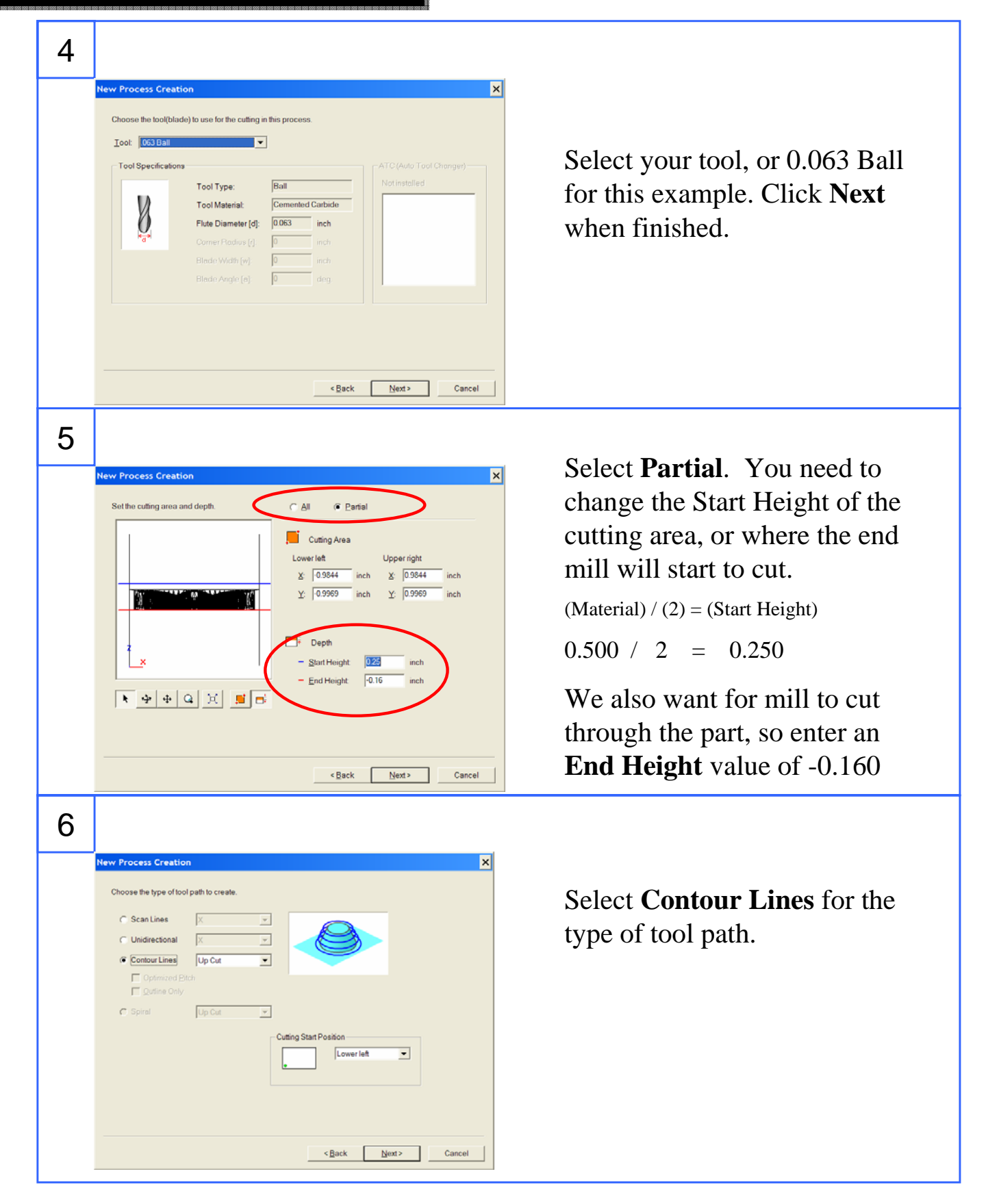

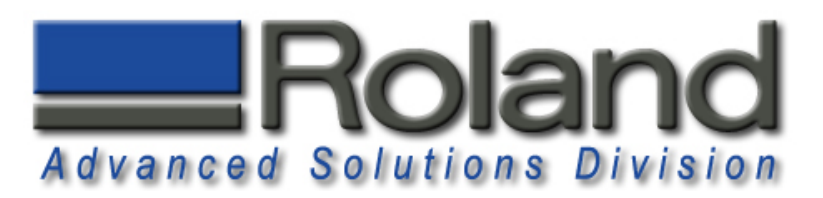

## **Roughing Process Bottom Roughing Process Bottom**

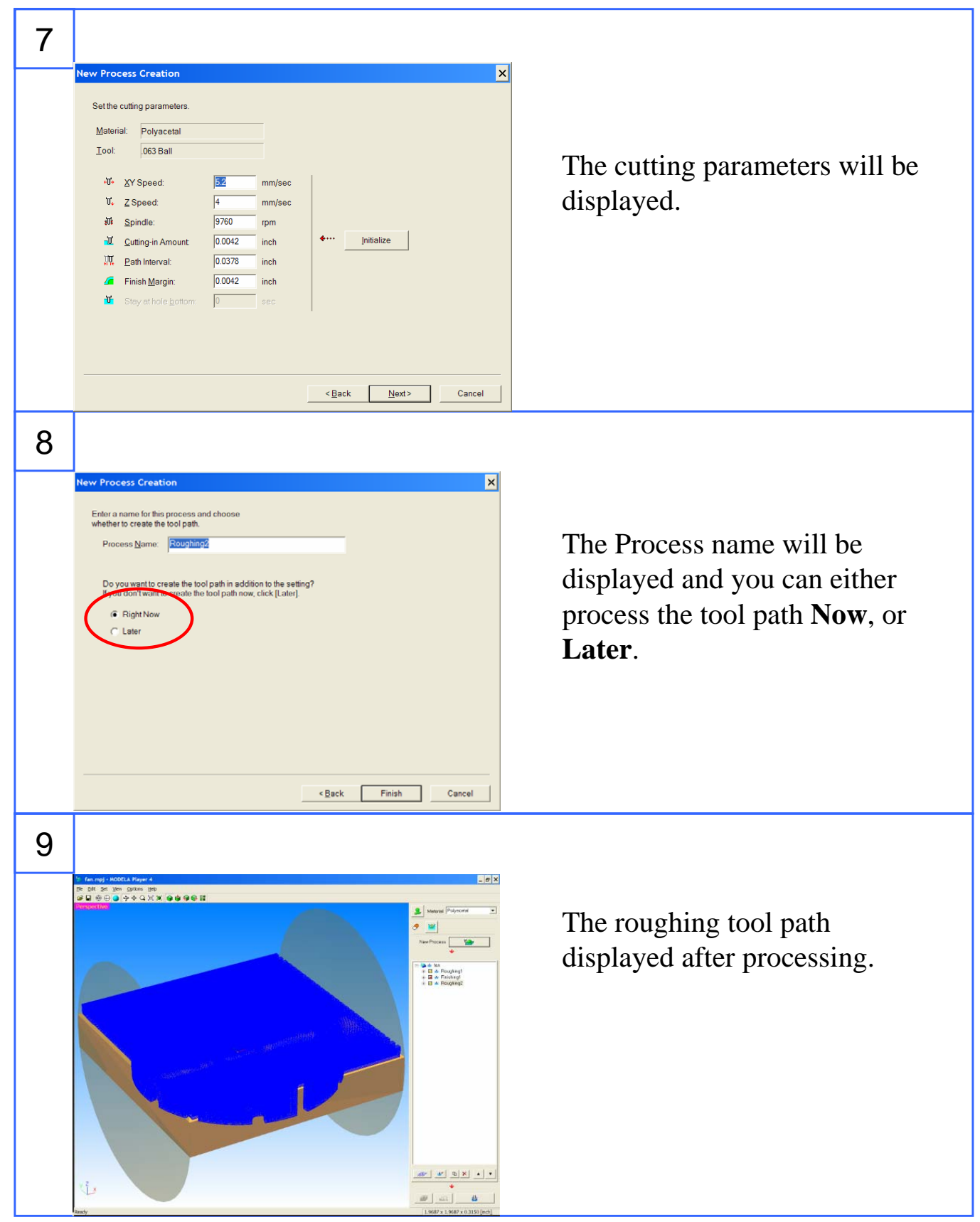

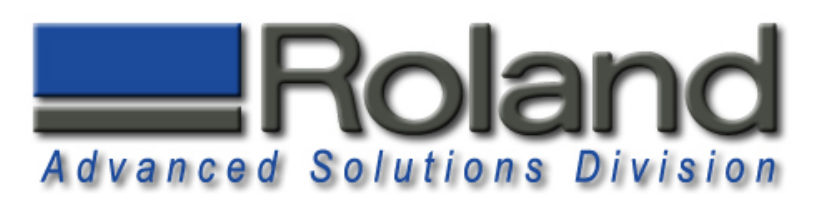

#### **Finish Process Bottom Finish Process Bottom**

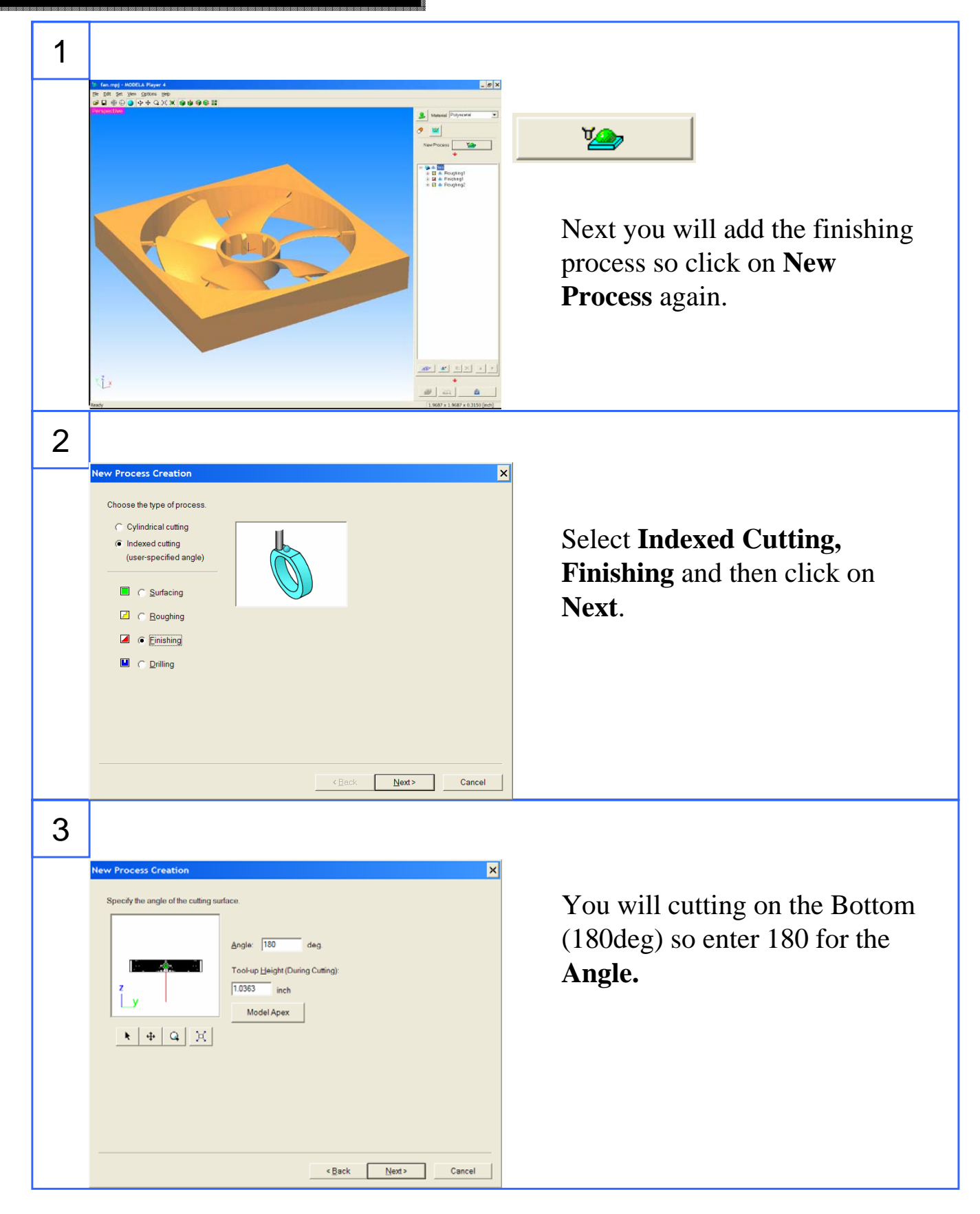

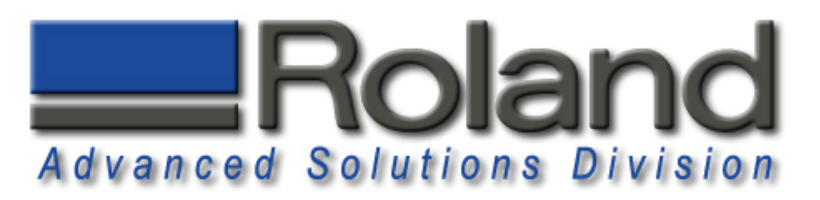

#### **Finish Process Bottom Finish Process Bottom**

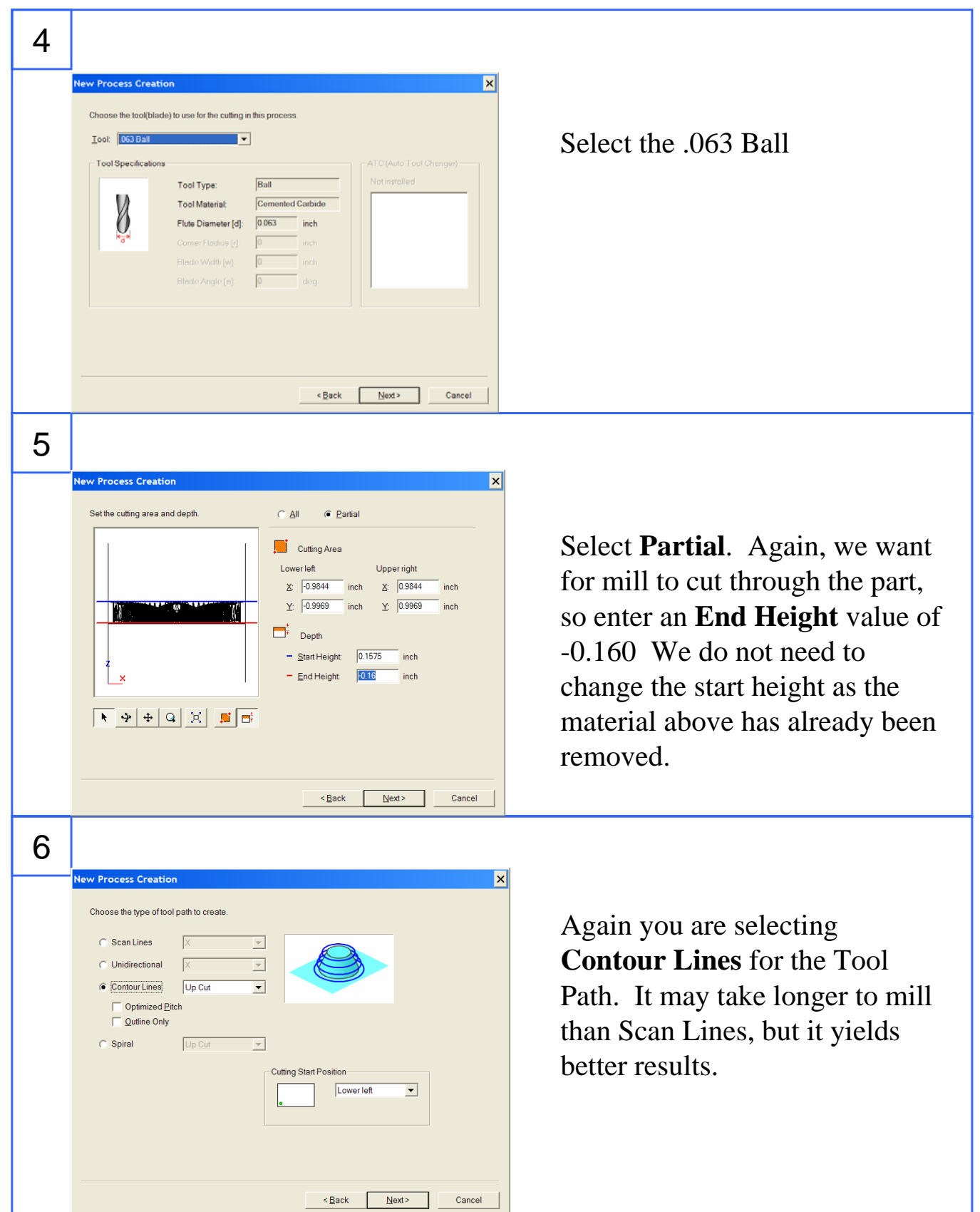

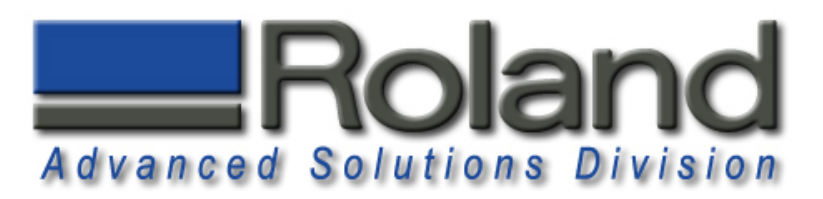

#### **Finish Process Bottom Finish Process Bottom**

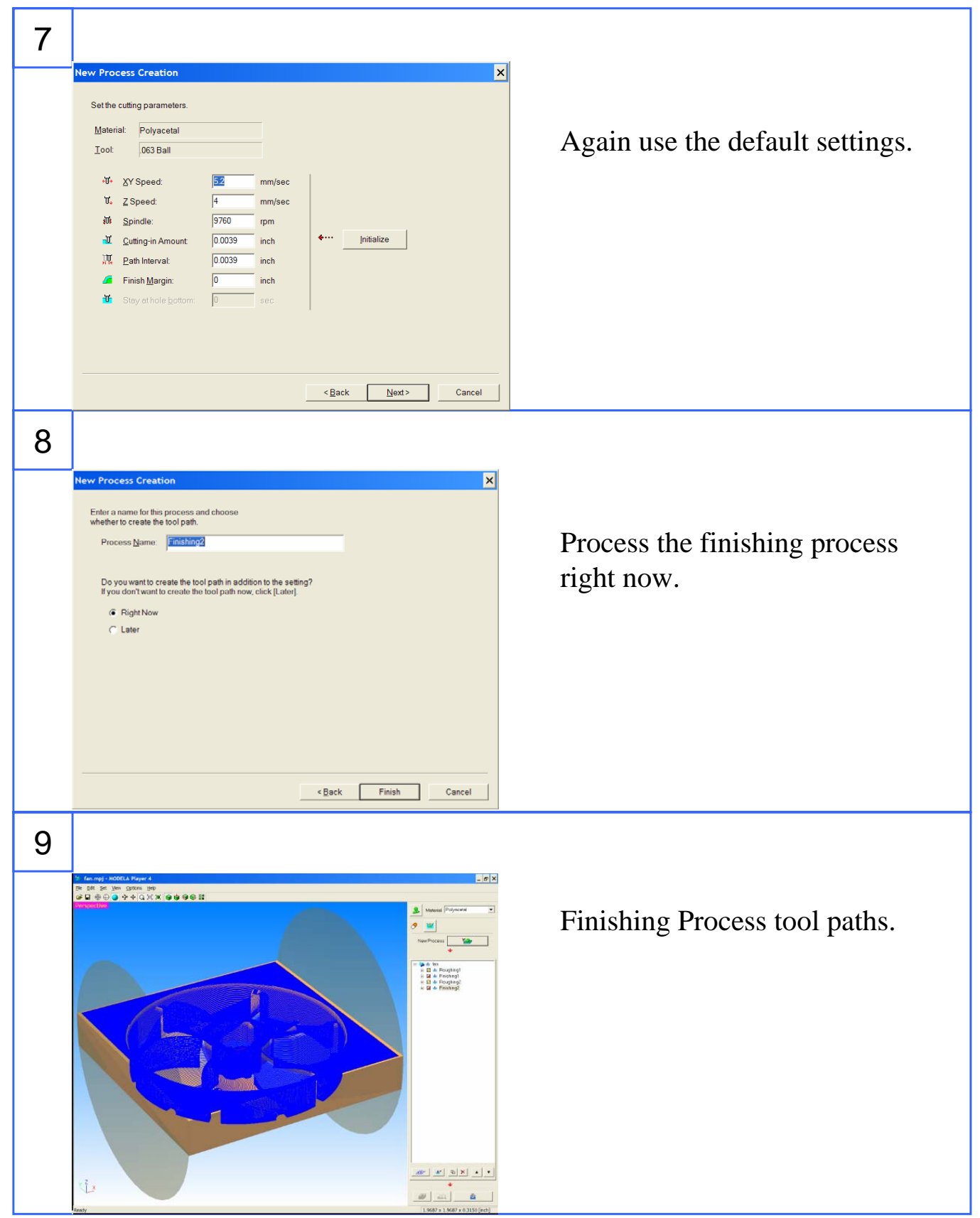

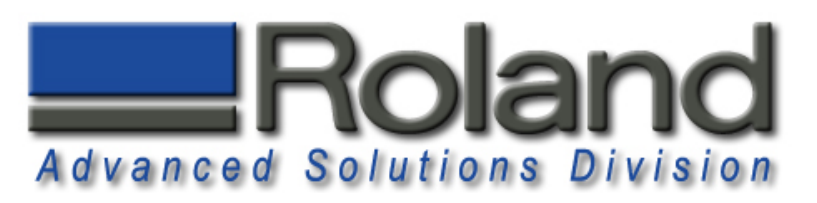

## **Virtual Control Panel Virtual Control Panel**

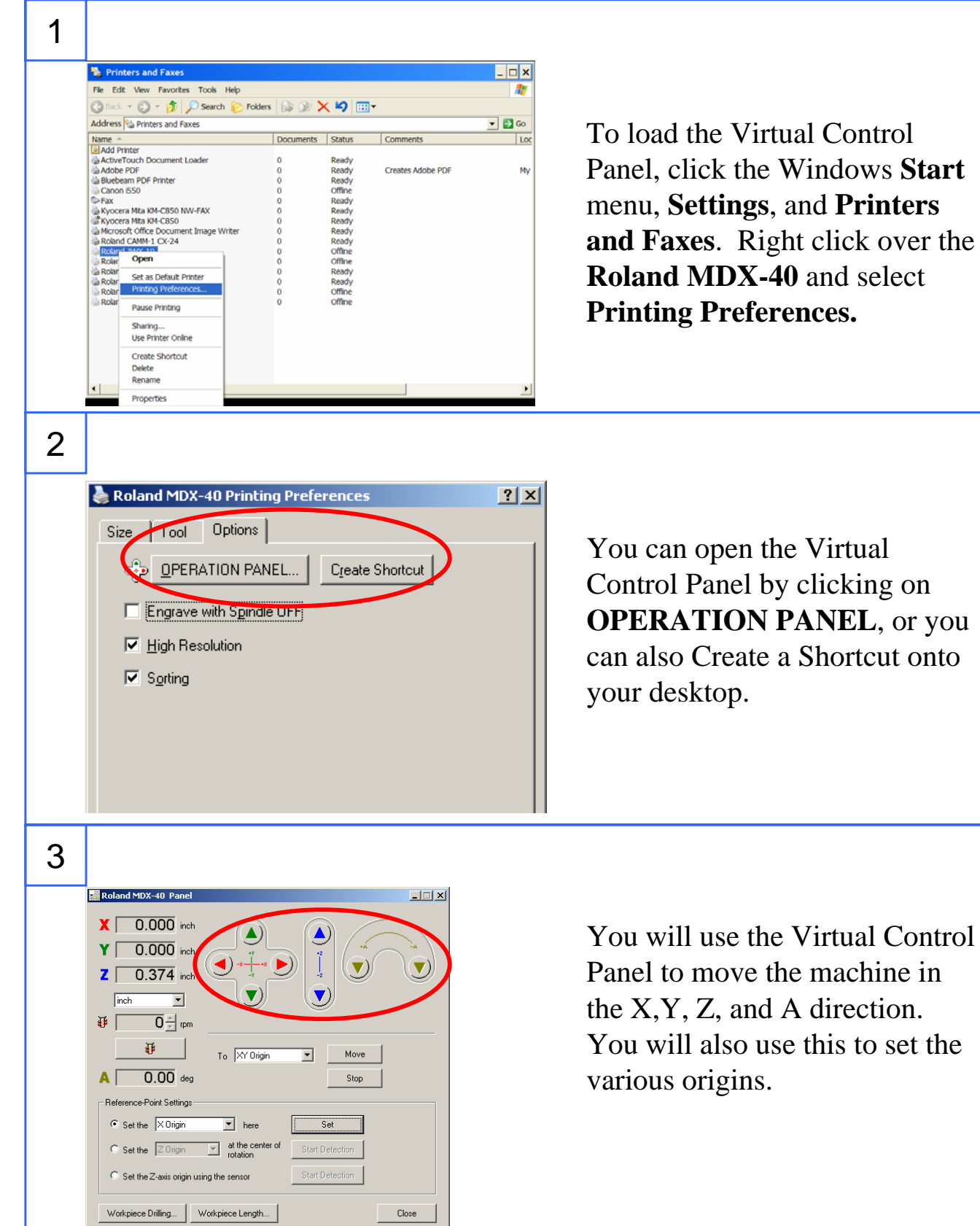

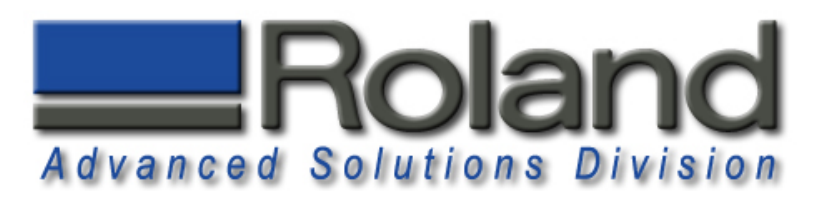

#### **Installing Tool, Material Installing Tool, Material**

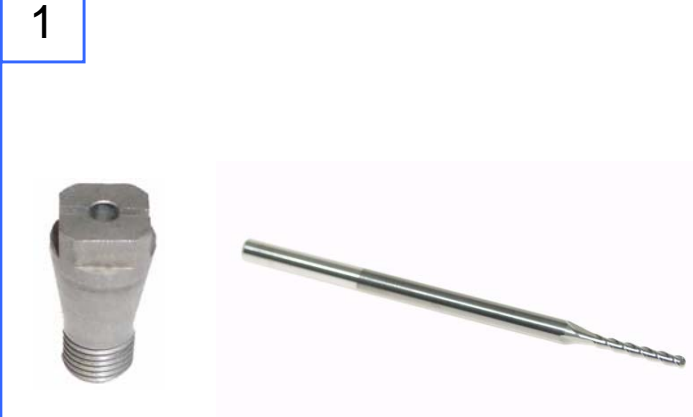

Select your  $1/8$ " collet and  $1/16$ " (.063") Ball End Mill.

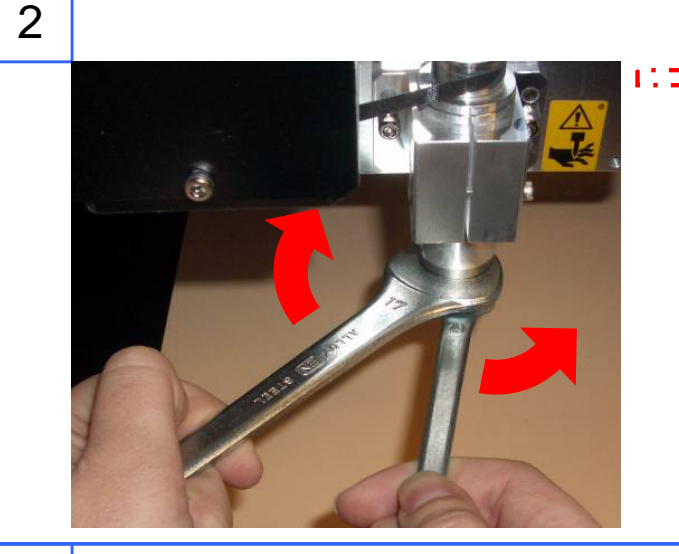

3

Install the collet and tool in the spindle. Place the 17mm tool in your left hand 1st and over the spindle nut as shown. Place the 10mm tool in your right hand and over the collet. To tighten, pull the wrenches away from each other.

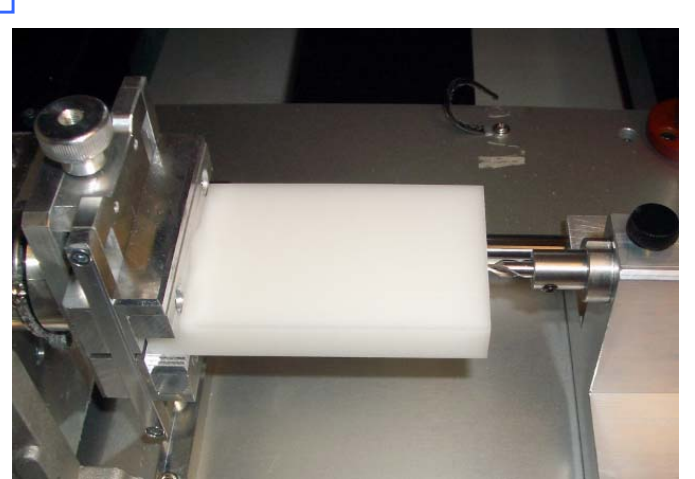

Place material into the self centering clamp. Install center drill and place next to end of material. The center drill will be used to place a small hole for the live center to placed into.

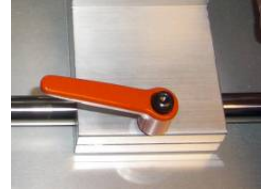

Use the lever to tighten and loosen the live center support

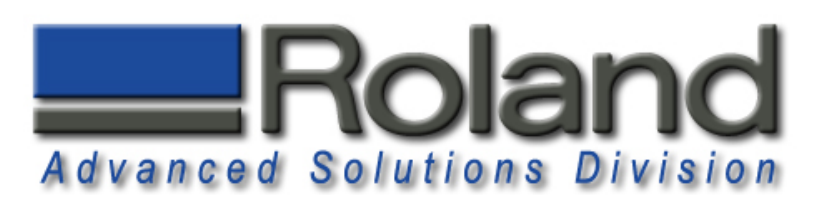

#### **Installing Tool, Material Installing Tool, Material**

5

6

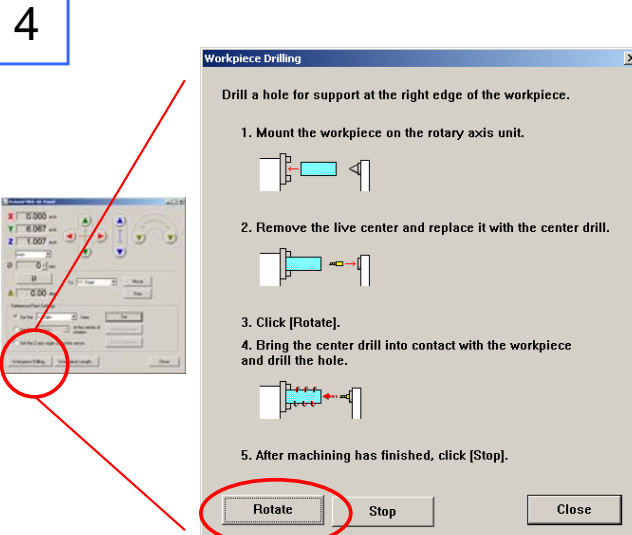

.250"

From the Virtual Control Panel, Click on the "Workpiece Drilling" Function. Click on the Rotate button to start the A-Axis spinning. Please make sure the machine is not in "view" mode.

As the A-Axis rotates, **slowly** feed the center drill deeper into the part by turning the core support adjuster on the  $4<sup>th</sup>$  axis support. Press the stop button when the drill cone is about half ways in the material.

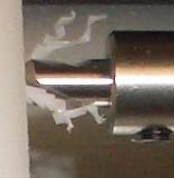

Remove the center drill by turning the core support adjuster until the center drill is free. Remove and place live center in the 4<sup>th</sup> axis support. Turn the core support adjuster until the support is about .250" out.

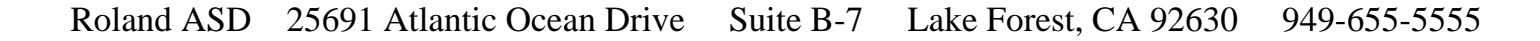

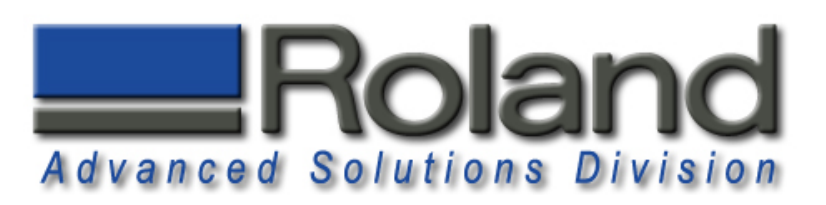

### **Installing Tool, Material Installing Tool, Material**

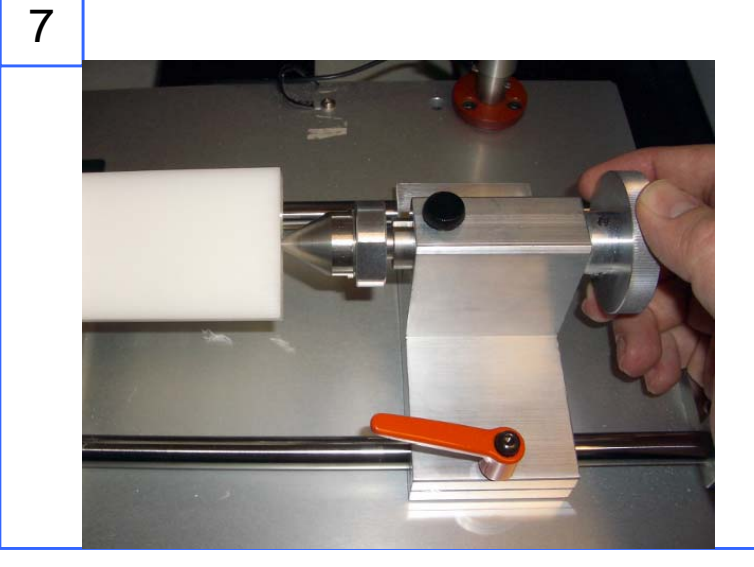

Move the live center support until the live center is touching the material stock. Turn the core support adjuster to ensure that the material is firmly supported. Turn the black adjuster lock to lock the core support adjuster.

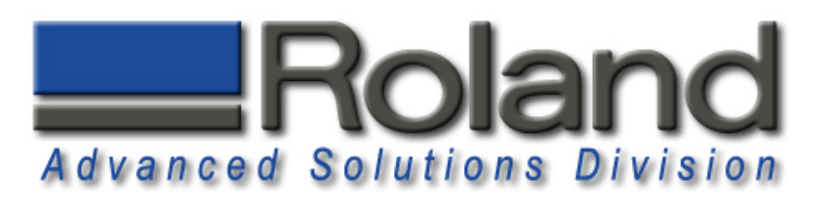

## **Z-Origin Z-Origin**

1

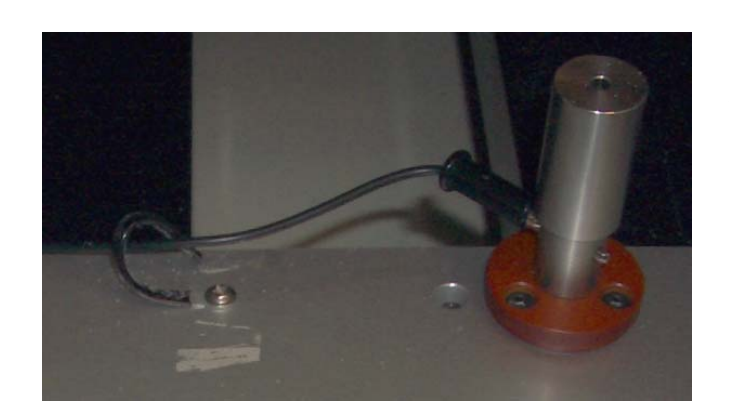

Ensure that the sensor cable is connected to the Z-Origin sensor.

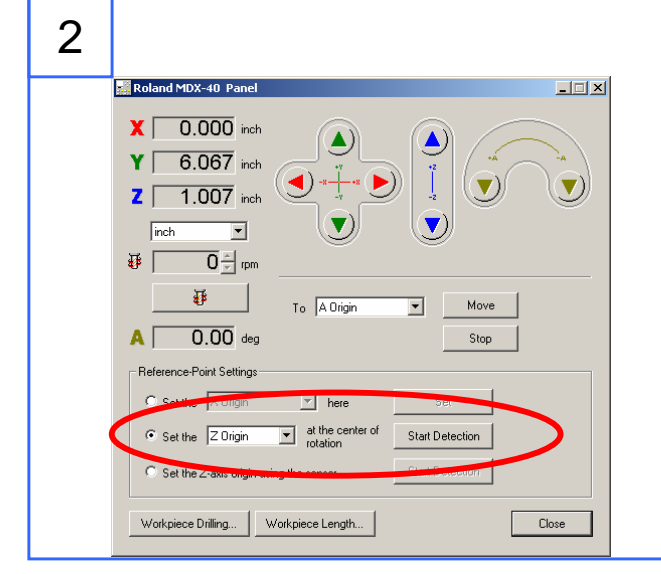

Select the **Z-Origin** for the "Set the Z-Origin at the center of rotation" reference point settings. Click on the **Start Detection** button. The Tool will move down, touch the Tool Sensor several times, and the Z-Origin will be set after this.

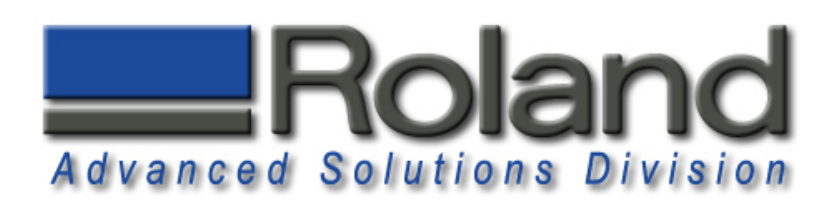

#### **X Origin X Origin**

1

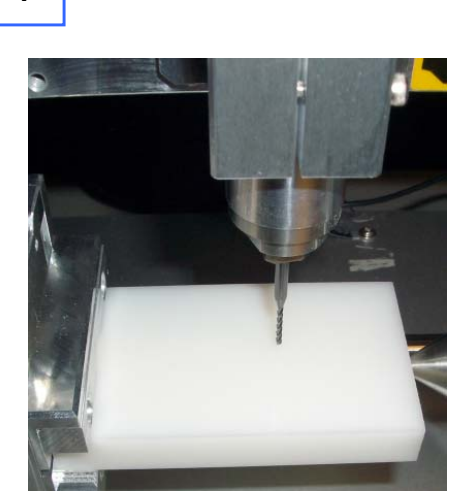

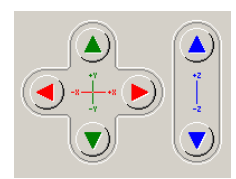

Since you are using a 4th axis, Y will always be 0. You will only be changing X when using the 4th axis. To set the X origin, use the virtual control panel to move the tool to the approximate center of the cutting area. You also need to ensure that you are far enough away from the clamp to avoid hitting it during milling.

2

3

**District Professor Professor** 

 $\overline{0.000}$  inch  $Y$  0.000 inch  $\overline{2}$  0.374 inch

> $\overline{\mathbf{r}}$  $\overline{0}$   $\frac{1}{x}$  rpm  $\overline{\mathbf{G}}$

 $\overline{0.00}$  deg

Point Settings

Set the Z-axis origin using the sensor Workpiece Drilling... | Workpiece Length..

the X Origin

To XY Origin

 $\overline{\mathbf{I}}$  here

at the center o

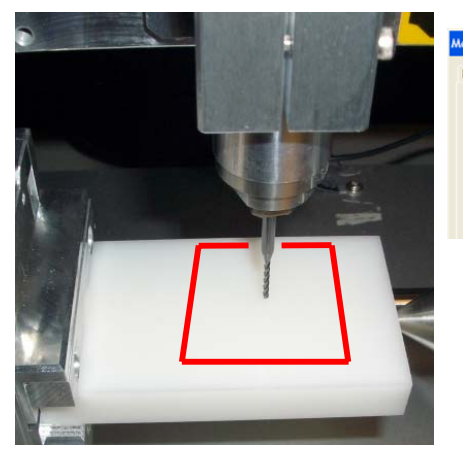

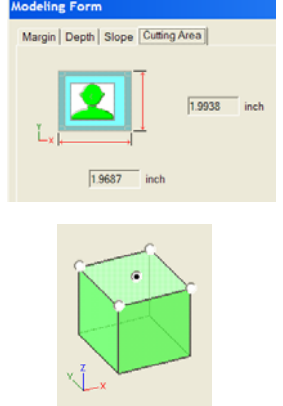

 $\Box$ 

Move

Stop

Close

Start Detect

The material stock needs to be larger than the cutting area specified under Modeling Form, Cutting Area. Also note that the origin used under Model, Origin, center is how you are locating the cutting area on the material.

Set the X Origin by selecting the **Reference Point Settings** and selecting **X Origin**, and clicking on Set to set the X Origin. You will notice that the Virtual Control Panel will now display X 0.00.

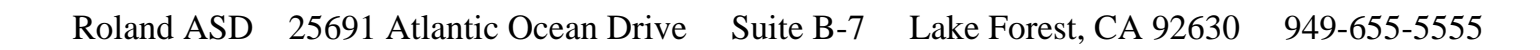

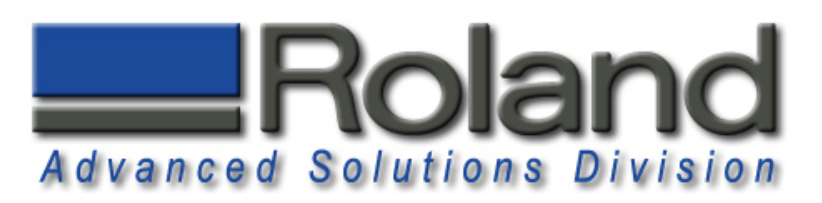

#### **Cutting! Cutting!**

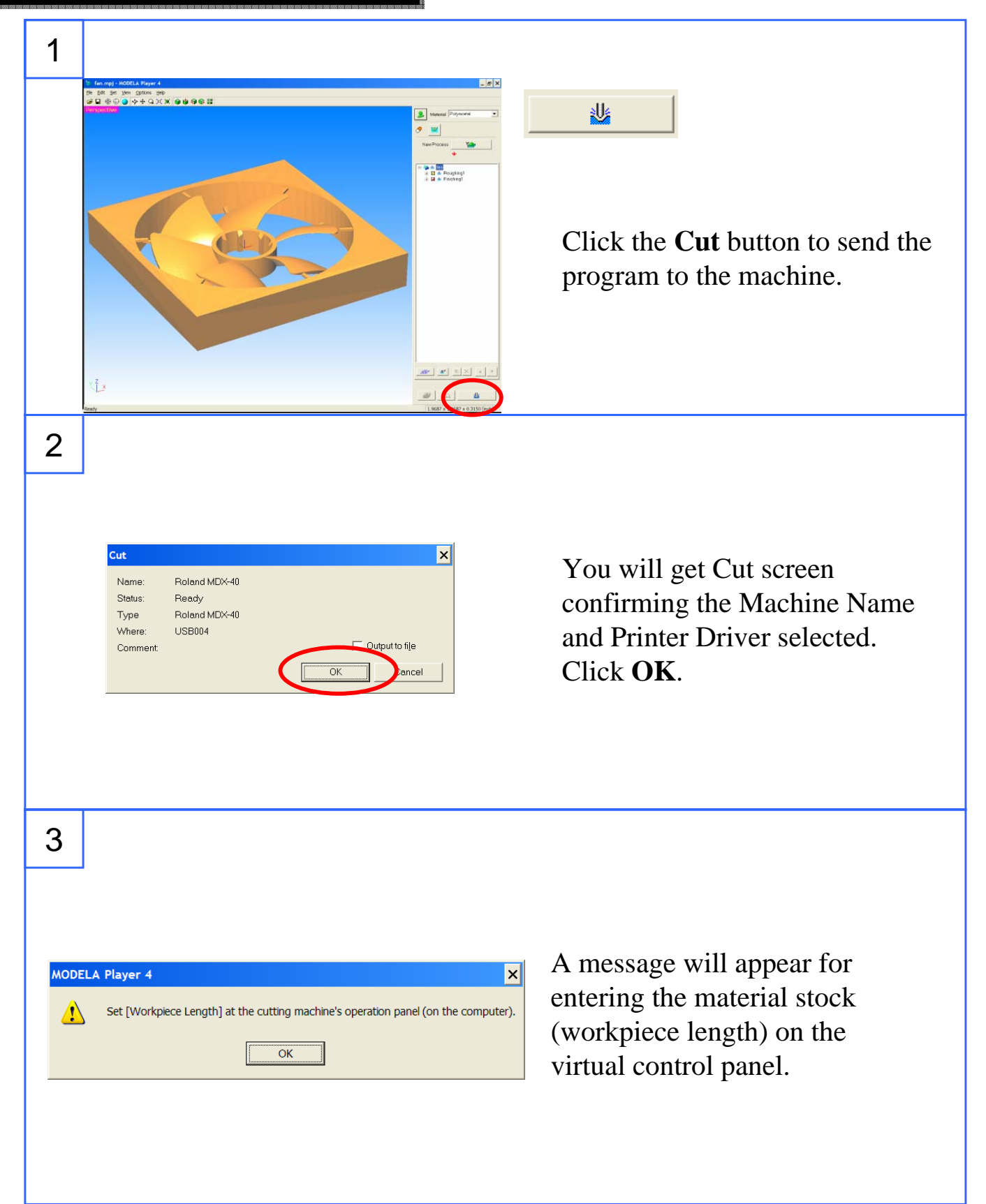

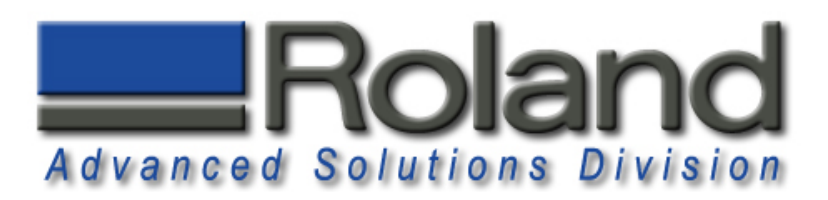

## **Cutting! Cutting!**

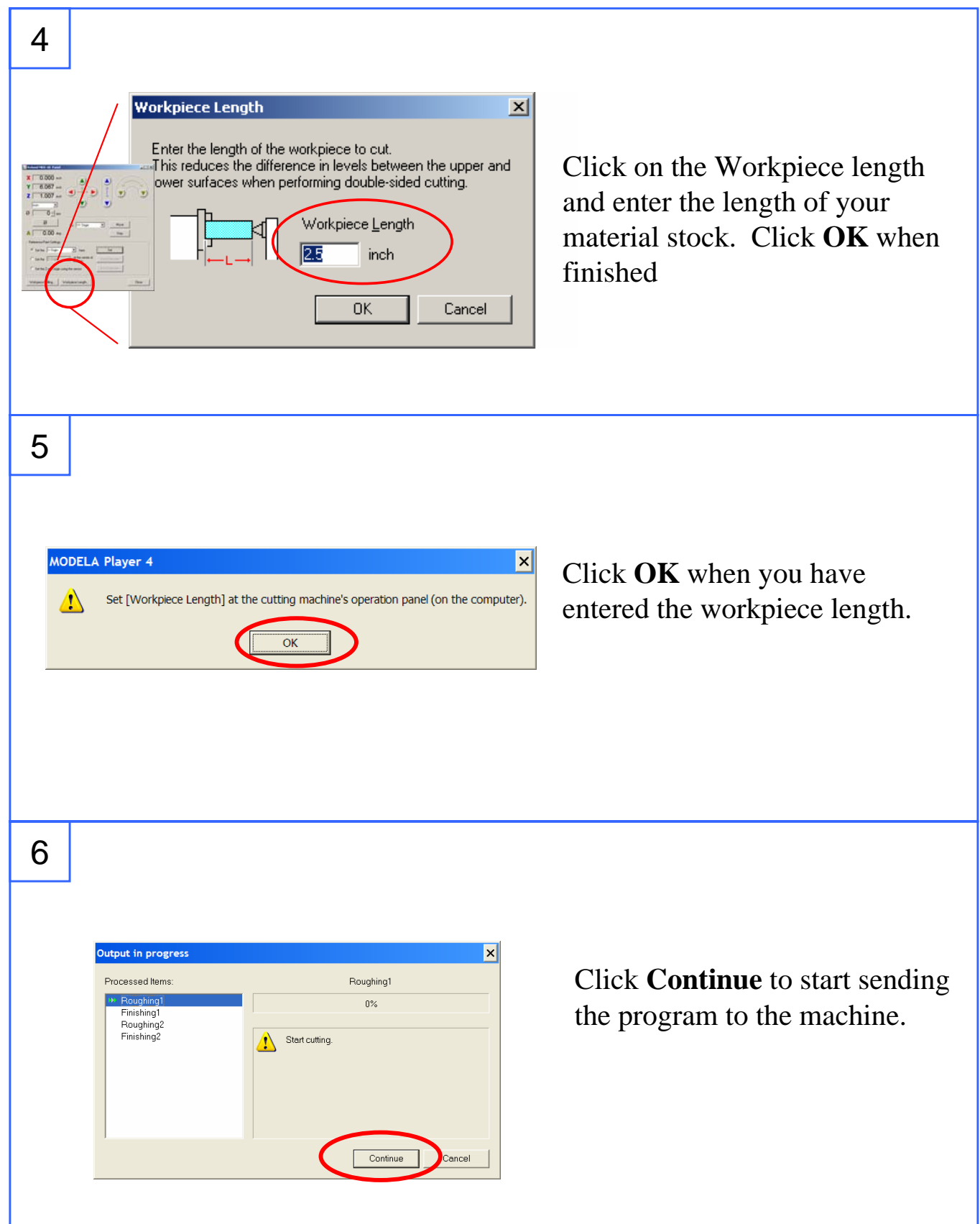

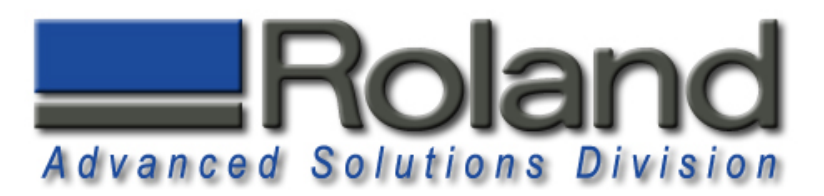

## **Finished Functional Part**

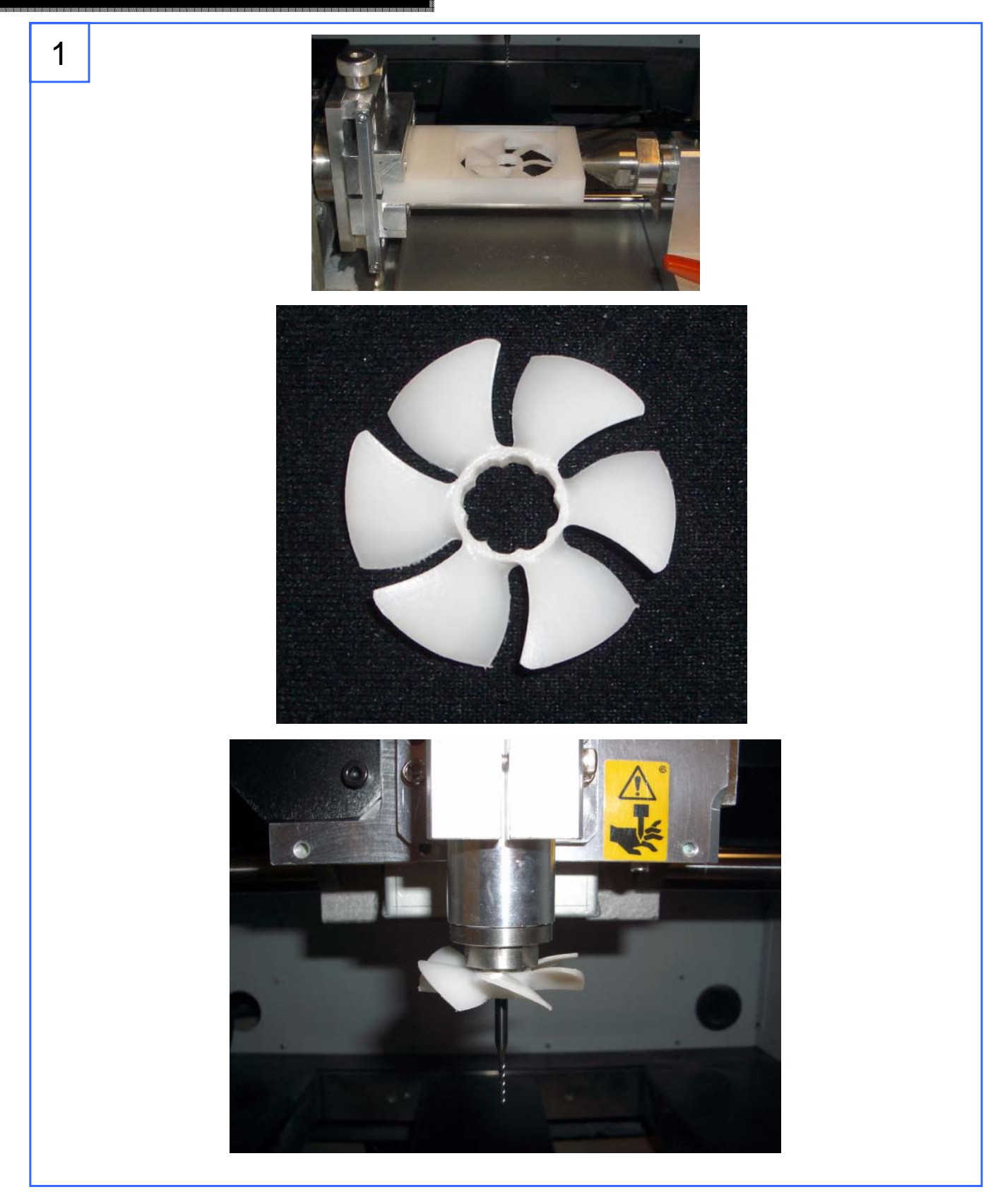